# **430TMXPS ™Dell دليل الخدمة**

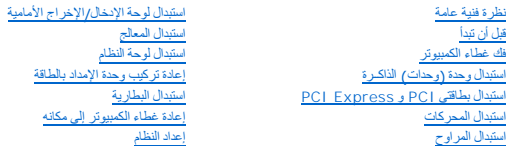

### **الملاحظات والإشعارات والتنبيهات**

**ملاحظة :**تشير كلمة "ملاحظة" إلى المعلومات الهامة التي تساعدك على تحقيق أقصى استفادة من الكمبيوتر الخاص بك .

**إشعار :**تشير كلمة "إشعار" إلى احتمال حدوث تلف بالأجهزة أو فقد بيانات وتُعلمك بكيفية تجنب المشكلة .

**تنبيه :تشير كلمة "تنبيه" إلى احتمال حدوث ضرر بالممتلكات أو تعرض الأشخاص للإصابة أو الموت .**

# **المعلومات الواردة في هذا المستند عرضة للتغيير بدون إشعار . © 2008 Inc Dell. جميع الحقوق محفوظة.**

يُمنع إجراء أي عملية نسخ بأي شكل من الأشكال دون الحصول على إذن خطي من شركةDell Inc .

<span id="page-0-0"></span>لعلامات التجارية لوادنغني التحز اإع(الم رشطر كالاستكرار الكوكالكوكوكوكو 2012 Intel SpeedStep استخدام المتحدة والتوار الأفرية وتخز Windows Microsoft استخدام التوسيلية الموافق الأفرية وتخز Windows Microsoft "Cretic و Caract

قد يتم استخدام علامات تجارية أخرى في هذا المستند للإشارة إلى إما الكيامات المالكيات المالكة لهذه العلام المعلامات التحارية أو أسماء تجارية وأسماء تجارية أو أسماء تجارية وأسماء تجارية وأسماء تجارية بخلاف الخاصة بها.

**DC01L موديل**

**أغسطس2008 مراجعة00 A**

**استبدال البطارية 430TMXPS ™Dell دليل الخدمة** 

- تنيهِ- قبل العل داخ جهاز الكسيرتر، فم بقراءة مطومات الأمان الواردة مع الكسيرتر إلى العصائص المعامر المعامر المسلم المعلمة الرئيسية للتوافق التنظيمي على على<br>www.dell.com/regulatory\_compliance.

A ٍ شيه ِ قد تنفور البطرية الجنية إذا لم يتم تركيبها بشكل صميح لا تميز المشرية المناسفية المستعل المستعل المستعلم البطريات المستعلة وفقا لتطيعات الجهة المستعلة وفقا لتطيعات الجهة المستعلة وفقا لتطيعات الجهة المصنعة وفقا ل

<span id="page-1-0"></span>لاستبدال البطارية:

- . 1 أدخل برنامج إعداد النظام وقم بتسجيل القيم الخاصة بكل الشاشات (انظر إلى إعداد النظام) حتى يمكنك استعادة الإعدادات الصحيحة بعد تركيب البطارية الجديدة .
	- 2. اتبع الإجراءات الواردة ف[ي قبل أن تبدأ](file:///C:/data/systems/XPS430/ar/SM/before.htm#wp1593706) .
	- 3. انزع غطاء الكمبيوتر (انظر [فك غطاء الكمبيوتر](file:///C:/data/systems/XPS430/ar/SM/cover-re.htm#wp1593822)) .
	- 4. حدد موقع مقبس البطارية (انظر [مكونات لوحة النظام](file:///C:/data/systems/XPS430/ar/SM/overview.htm#wp1599469)) .

تنبيه. إذا أخرجت البطرية من متبسها بواسطة أداة غريد ماده في المناشر المعامل معالم المعامل المعارف المسارس المعارية. وإلا فقد تلحق الضرر بلوحة النظام وناك بفتح المتين بقرة والمستقل المنزر بلوحة النظام وناك بفتح المقس بقرة

- 5. أخرج البطارية من مقبسها باستخدام أصابعك أو من خلال أداة غير محددة وغير موصلة ٬مثل مفك بلاستيكي .
- 6. أدخل البطارية الجديدة في المقبس مع توجيه الجانب المعنون "+" نحو الأعلى ٬ثم اضغط على البطارية لتستقر في مكانها .
	- 7. أعد تركيب غطاء الكمبيوتر .انظر [إعادة غطاء الكمبيوتر إلى مكانه](file:///C:/data/systems/XPS430/ar/SM/cover-rb.htm#wp1593965)) .

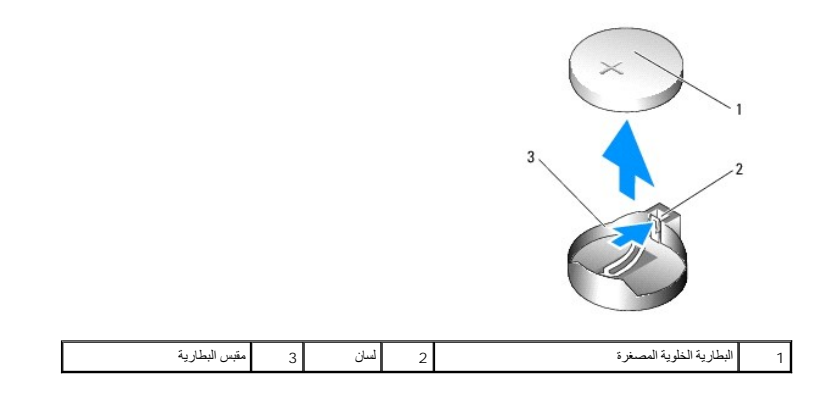

8. وصل الكمبيوتر والأجهزة بمآخذ كهربائية ٬ثم قم بتشغيلها .

9. أدخل إعداد النظام وقم باستعادة الإعدادات التي سجلتها في ال[خطوة](#page-1-0) 1 (انظر ال[دخول إلى إعداد النظام](file:///C:/data/systems/XPS430/ar/SM/setup.htm#wp1054053)) .

.01 تخلّص من البطارية القديمة بشكل صحيح . انظر تعليمات الأمان التي أتت مع الكمبيوتر الخاص بك من أجل معلومات التخلص من البطارية .

**قبل أن تبدأ 430TMXPS ™Dell دليل الخدمة** 

### [المواصفات الفنية](#page-2-0)  [الأدوات الموصى بها](#page-2-1)

[إيقاف تشغيل الكمبيوتر](#page-2-2) 

[تعليمات الأمان](#page-2-3) 

يقدم هذا الفصل الإجراءات الخاصة بفك وتركيب المكونات في الكمبيوتر . وما لم يتم التصريح بغير ذلك، تفترض كل عملية أنك قمت بما يلي:

- <sup>l</sup> قيامك بإجراء الخطوات الموضحة في [إيقاف تشغيل الكمبيوتر](#page-2-2) [وتعليمات الأمان](#page-2-3).
	- <sup>l</sup> لقد قرأت معلومات الأمان المتوفرة مع الكمبيوتر*.*
- <sup>l</sup> يمكن استبدال أحد المكونات ٬أو تركيبه إذا ما تم شراؤه بصورة منفصلة ٬عن طريق تنفيذ خطوات الفك بالترتيب العكسي.

### <span id="page-2-0"></span>**المواصفات الفنية**

للحصول على معلومات حول المواصفات الفنية لجهازك ٬انظر *Guide Reference Quick )ƳljƵәƵǚ ƹƵǚﬞLjƞү ƃƵǚﬞƜlj (*المتوفر مع جهازك أو انظر موقع دعم Dell على الويب **com.dell.support**.

### <span id="page-2-1"></span>**الأدوات الموصى بها**

قد تتطلب الإجراءات الواردة في هذا المستند استخدام مفك صغير من نوع Phillips بالمقاس.2#

#### <span id="page-2-2"></span>**إيقاف تشغيل الكمبيوتر**

**تنبيه :**لتجنب ضياع البيانات ٬قم بحفظ وإغلاق أية ملفات مفتوحة ٬والخروج من أية برامج مفتوحة قبل إغلاق الكمبيوتر.

#### 1. قم بإيقاف تشغيل نظام التشغيل .

ر - تأكد من أن الكمبيرتر وأية أجيزة متصلة به في وضم الإغلاق الأنكر والأخلاف الأخراء والمحاسب المناسك المناس المناسل المنطق الاستمرار على زر الطقة لمدة م ثران لإلغات تشغل المنفس المنطق المستمر على زر الطقة لمدة م ثران لإيق

#### <span id="page-2-3"></span>**تعليمات الأمان**

استخدم الإرشادات العامة التالية للأمان للمساعدة على حماية الكمبيوتر من احتمال تعرضه للتلف ٬وللمساعدة على ضمان سلامتك الشخصية.

تنيه . قبل العل داخل جهاز الكميوتر، فم بقراءة مغرمات الامان الواردة مع الكتيب المعلمي الشمال العام العام المعلمي المسلمات المسلمات المسلمات التنظيمي على المسلمات المسلمات المسلمات المسلمات المسلمات المسلمات المسلمات المسل

**تنبيه :**يجب ألا يقوم بإجراء الإصلاحات على جهاز الكمبيوتر إلا فني الخدمة المعتمد .فالتلف الناتج عن إجراء صيانة غير مصرح لها من شركة Dell لا يغطيه الضمان.

ت**ني**هء عندا تقر بفصل أحد الكلائد قوسم من المركز المراسم الكلام المسلمات المراكز المائم الموسم المراسم المسلم المسلم المسلم المسلم المسلم المسلم المسلم المسلم المسلم المسلم المسلم المسلم المسلم المسلم المسلم المسلم المسلم

**تنبيه :**لتجنب إتلاف الكمبيوتر ٬قم بإجراء الخطوات التالية قبل العمل داخل الكمبيوتر:

1. تأكد من استواء ونظافة سطح العمل لتجنب تعرض غطاء الكمبيوتر للخدش .

2. قم بإغلاق الكمبيوتر (انظر إ[يقاف تشغيل الكمبيوتر](#page-2-2)) .

**تنبيه :**لفصل كابل إحدى الشبكات ٬قم أولا ًبفك الكابل من الكمبيوتر ٬ثم فك الكابل من جهاز الشبكة .

3. قم بفصل أية كابلات للهاتف أو الشبكة من الكمبيوتر .

4. قم بفصل الكمبيوتر وجميع الأجهزة المتصلة به من مآخذ التيار الكهربي .

5. اضغط مع الاستمرار على زر الطاقة أثناء فصل الكهرباء عن النظام من أجل تأريض لوحة النظام .

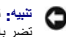

تنيه- قبل لس أي شيء بداذل الكبيرتر، قم بتأريض نفىك عن طريق سامح من شعر المراسم المعالم المعالم المعالم المسلم المسلم معني غير مطلي من رقت لأخر لتبدد أية كهرباء استاتيكية قد<br>تصر بالمكرنت الداخلية

### **استبدال بطاقتي PCI و Express PCI 430TMXPS ™Dell دليل الخدمة**

- إزالة بطاقتي PCI و[Express PCI](#page-4-0)
- إزالة بطاقات PCI و[Express PCI](#page-5-0)
- [تهيئة جهازك بعد إزالة بطاقتي](#page-6-0) PCI و Express PCI أو تثبيتها

تنيه . قبل العل داخل جهاز الكميوتر، فم بقراءة مغرمات الامان الواردة مع الكتيب المعلمي الشمال العام العام المعلمي المسلمات المسلمات المسلمات التنظيمي على المسلمات المسلمات المسلمات المسلمات المسلمات المسلمات المسلمات المسل

# **إزالة بطاقتي PCI وExpress PCI**

- <span id="page-4-0"></span>1. اتبع الإجراءات الواردة ف[ي قبل أن تبدأ](file:///C:/data/systems/XPS430/ar/SM/before.htm#wp1593706) .
- 2. إلغاء تثبيت برنامج تشغيل وبرنامج البطاقة من نظام التشغيل .للمزيد من المعلومات ٬انظر *ƳljƵә ƹƵǚﬞƜү ƃƵǚﬞƜlj* .
	- 3. افصل أي كابلات خارجية موصلة بالبطاقة عند الضرورة .
		- 4. انزع غطاء الكمبيوتر (انظر [فك غطاء الكمبيوتر](file:///C:/data/systems/XPS430/ar/SM/cover-re.htm#wp1593822)) .

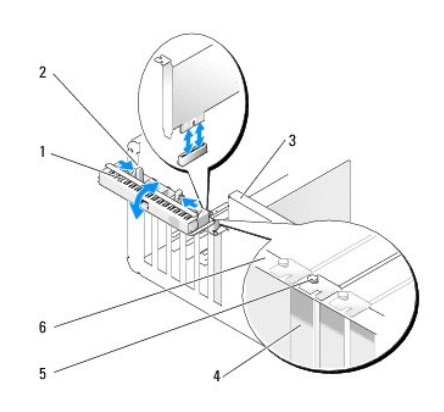

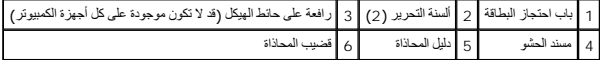

5. إذا كانت موجودة على جهاز الكمبيوتر الخاص بك ٬قم بتدوير الرافعة الموجودة على حائط الهيكل إلى الأعلى .

.6 اضغط على لساني التحرير العوجودين على باب احتجاز البطاقة تجاه كل منهما الأخر وأدر الباب حتى يكون مفتوحاً <sub>،</sub> تم تعليق الباب وسيظل في الوضع المفتوح

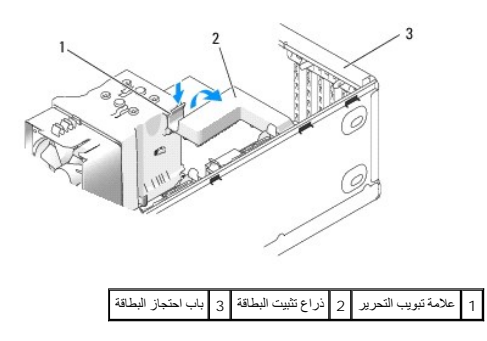

7. إذا كان الكمبيوتر الخاص بك يحتوي على مسند احتجاز البطاقة لتأمين بطاقة16 x ٬اضغط على لسان التحرير إلى الأسفل برفق ٬ثم قم بتحريك اللسان إلى الأعلى للوصول إلى منافذ البطاقة .

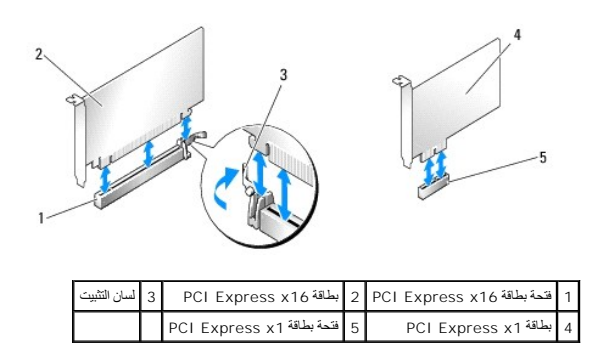

- **إشعار :**تأكد من تحرير لسان التثبيت لتركيب البطاقة .إذا لم يتم إخراج البطاقة بشكل صحيح ٬فقد تتلف لوحة النظام.
- 8. إذا كنت تقوم بإخراج بطاقة Express PCI ٬اضغط على لسان التثبيت على فتحة البطاقة لإخراج البطاقة .
	- 9. إذا كنت تقوم بإخراج البطاقة بشكل دائم ٬قم بتركيب مسند الحشو في فتحة منفذ البطاقة الفارغة .
- إذا كنت في حاجة إلى مسند حشو ٬اتصل بشركة Dell )راجع "الاتصال بشركة Dell" في *ƳljƵәƵǚ ƹƵǚﬞLjƞү ƃƵǚﬞƜlj*(.

م<mark>لاحظة</mark>، يعد تركيب مساند حشو على مداخل فتحات البطاقات الخالية أمرا علم الخاصة المصالحة المسائل التوارية كما تحول المساند أيضا دون دخول الأتربة والأوساخ إلى الكمبيوتر.

01. ادفع مسند احتجاز البطاقة إلى الخلف إلى أن يستقر في موضعه الأصلي؛ وادفع طرف المسند حتى يستقر لسان التحرير في موضعه عندما يصدر صوت طقطقة .

11. أغلق باب احتجاز البطاقة لتأمين البطاقة(البطاقات) .

**ملاحظة :**بالنسبة لبطاقات E-PCI كاملة الطول ٬في حالة وجود مسند "بيانو" على جهاز الكمبيوتر الخاص بك ٬فإنك تحتاج إلى تدويره إلى الأسفل حتى يستقر في موضعه.

- 21. أعد غطاء الكمبيوتر إلى مكانه (انظر إ[عادة غطاء الكمبيوتر إلى مكانه](file:///C:/data/systems/XPS430/ar/SM/cover-rb.htm#wp1593965)) .
	- 31. وصل الكمبيوتر والأجهزة بمآخذ كهربائية ٬ثم قم بتشغيلها .
- 41. لإكمال إجراء الفك ٬انظر [تهيئة جهازك بعد إزالة بطاقتي](#page-6-0) PCI و Express PCI أو تثبيتها .

# **إزالة بطاقات PCI وExpress PCI**

- <span id="page-5-0"></span>1. اتبع الإجراءات الواردة ف[ي قبل أن تبدأ](file:///C:/data/systems/XPS430/ar/SM/before.htm#wp1593706) .
- <span id="page-5-1"></span>2. قم بفك غطاء الكمبيوتر .انظر ف[ك غطاء الكمبيوتر](file:///C:/data/systems/XPS430/ar/SM/cover-re.htm#wp1593822) .
- 3. إذا كانت موجودة على جهاز الكمبيوتر الخاص بك ٬قم بتدوير الرافعة الموجودة على حائط الهيكل إلى الأعلى .
- ي اضغط على لساني التحرير الموجودين على باب احتجاز البطاقة تجاه كل منهما الأخر وأدر الباب حتى يكون مفتوحاً ً تم تعليق الباب وسيظل في الوضع المفتوح.
- 5. إذا كان الكمبيوتر الخاص بك يحتوي على مسند احتجاز البطاقة لتأمين بطاقة16 x ٬اضغط على لسان التحرير إلى الأسفل برفق ٬ثم قم بتحريك اللسان إلى الأعلى للوصول إلى منافذ البطاقة .
	- 6. إذا كنت تقوم بتركيب بطاقة جديدة ٬قم بإخراج مسند الحشو لتكوين فتحة في منفذ البطاقة ٬ثم انتقل إلى ال[خطوة](#page-5-1) .8
	- 7. إذا كنت تقوم باستبدال مركبة بالفعل في الكمبيوتر الخاص بك ٬قم بإخراج البطاقة الموجودة .انظر إزالة بطاقتي PCI و[Express PCI](#page-4-0) .
		- 8. قم بإعداد البطاقة للتركيب .

انظر الوثائق المرفقة بالبطاقة للحصول على معلومات حول تهيئة البطاقة أو إجراء التوصيلات الداخلية أو حتى تخصيصها بحيث تتلائم مع الكمبيوتر الخاص بك.

مر كتبيه. تقوم بعن محرلات الشبكة تلقانيا بيدء تشغل الكمبيرتر عندما تعزيز تساسم تعالى المساسم المساسم المساسم الكمبيوتر عن المأخذ الكهرباني قبل تركيب أي بطاقات

9. إذا كنت تقوم بتركيب البطاقة في موصل البطاقة16 x ٬ضع البطاقة بحيث تكون فتحة التثبيت محاذاة مع لسان التثبيت .

**إشعار :**تأكد من تحرير لسان التثبيت لتركيب البطاقة .إذا لم يتم تركيب البطاقة بشكل صحيح ٬فقد تتلف لوحة النظام.

01. ضع البطاقة في الموصل واضغط لأسفل بقوة .تأكد من أن البطاقة مثبتة في الفتحة بشكل كامل .

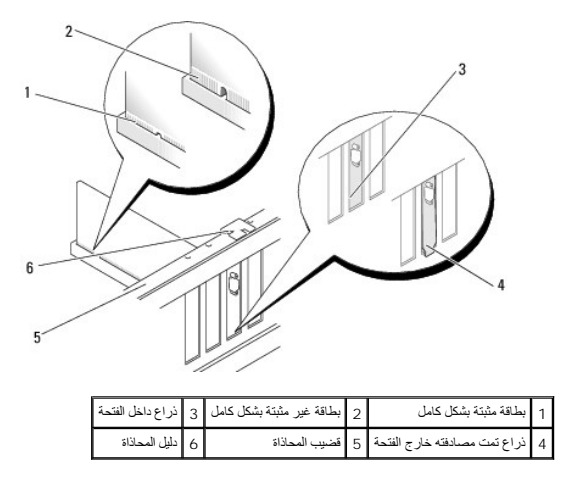

11. تأكد مما يلي :

- <sup>l</sup> محاذاة قمم كل البطاقات وأذرع الحشو مع شريط المحاذاة.
- <sup>l</sup> تناسب السن الموجود في قمة البطاقة أو ذراع الحشو حول دليل المحاذاة.
- 21. إذا قمت بإخراج مسند احتجاز البطاقة ٬ضعه في مكانه برفق ٬مع تأمين بطاقة Express PCI .

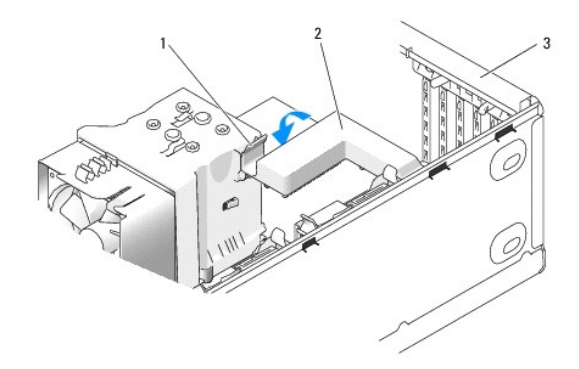

1 علامة تبويب التحرير 2 ذراع تثبيت البطاقة 3 باب احتجاز البطاقة

**إشعار :**لا تمرر كابلات البطاقات فوق البطاقات أو خلفها .فقد يؤدي تمرير الكابلات فوق البطاقات إلى منع غطاء الكمبيوتر من الإغلاق على نحو سليم ٬مما يتسبب في تلف الجهاز.

**إشعار :**لتوصيل كابل شبكة ٬قم أولا ًبتوصيل الكابل بمنفذ أو جهاز الشبكة ثم وصل الكابل بالكمبيوتر.

- <span id="page-6-0"></span>31. أعد غطاء الكمبيوتر إلى مكانه (انظر إ[عادة غطاء الكمبيوتر إلى مكانه](file:///C:/data/systems/XPS430/ar/SM/cover-rb.htm#wp1593965)) .
	- 41. وصل الكمبيوتر والأجهزة بمآخذ كهربائية ٬ثم قم بتشغيلها .
- 51. لإكمال إجراء التركيب ٬انظر [تهيئة جهازك بعد إزالة بطاقتي](#page-6-0) PCI و Express PCI أو تثبيتها .

# **تهيئة جهازك بعد إزالة بطاقتي PCI و Express PCI أو تثبيتها**

// ملاحظة · الحصول على معلومات حول موقع الموصلات، انظر /llʃfɔ̃li .jnjzɔ̃i/Yj/zə̃i . النظر العجم الأخرى الخاصة ببطاقتك، انظر المستندات الواردة مع البطاقة .

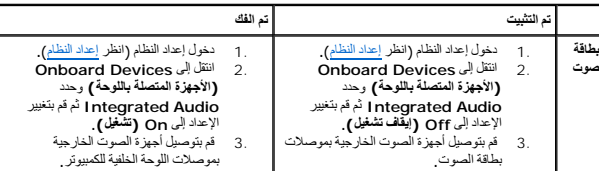

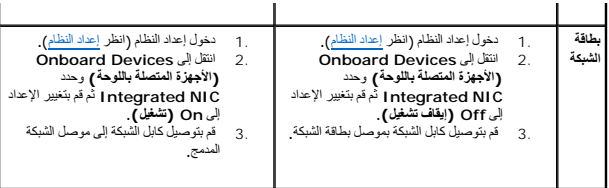

**إعادة غطاء الكمبيوتر إلى مكانه 430TMXPS ™Dell دليل الخدمة** 

- تنيهِ- قبل العل داخ جهاز الكسيرتر، فم بقراءة مطومات الأمان الواردة مع الكسيرتر إلى العصائص المعامر المعامر المسلم المعلمة الرئيسية للتوافق التنظيمي على على<br>www.dell.com/regulatory\_compliance.

**تنبيه :لا تقم بتشغيل معداتك إذا كان أي غطاء (أغطية) (بما في ذلك أغطية الكمبيوتر واللوحة الأمامية وأذرع الحشو وإدخالات اللوحة الأمامية إلخ) مفكوك.**

تأكد من توصيل كل الكابلات٬وقم بطي ّالكابلات وضعها جانبا ً 1.

اسحب كابلات الطاقة برفق نحوك بحيث لا تكون منحشرة أسفل محركات الأقراص.

- <span id="page-8-0"></span>2. تأكد من عدم ترك أدوات أو قطع إضافية داخل الكمبيوتر .
	- 3. أخفض الغطاء في الجزء المخصص له :
	- .a قم بتدوير الغطاء نحو الأسفل .
- .b اضغط للأسفل على الجانب الأيمن من الغطاء حتى ينغلق .
	- .c اضغط للأسفل على كلا جانبي الغطاء حتى ينغلق .

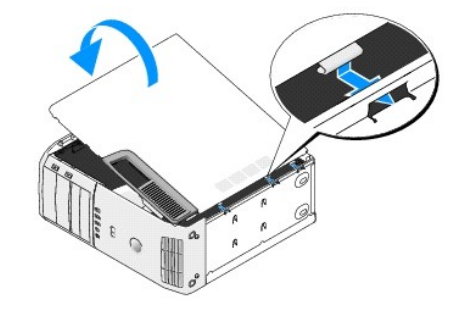

4. تأكد من تثبيت كلا جانبي الغطاء .إذا لم تقم بذلك ٬كرر كل الإجراءات في ال[خطوة](#page-8-0) .3

5. وصل الكمبيوتر والأجهزة بمآخذ كهربائية ٬ثم قم بتشغيلها .

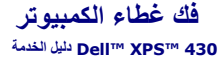

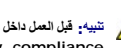

- تنيهِ- قبل العل داخ جهاز الكسيرتر، فم بقراءة مطومات الأمان الواردة مع الكسيرتر إلى العصائص المعامر المعامر المسلم المعلمة الرئيسية للتوافق التنظيمي على على<br>www.dell.com/regulatory\_compliance.

لا تنبيه <sub>:</sub> للحماية من احتمال التعرض لصدمة كهربائية أو جرح بسبب تحروات التجارية عبر الموقعة، احرص دائما على فصل الكمبيوتر عن مأخذ التيار الكهربائي قبل فك الغطاء<sub>،</sub>

**إشعار :**تأكد من أن هناك مساحة كافية لدعم النظام مع إزالة الغطاء- 30 سم (1 قدم) على الأقل من مساحة سطح المكتب .

- 1. اتبع الإجراءات الواردة ف[ي قبل أن تبدأ](file:///C:/data/systems/XPS430/ar/SM/before.htm#wp1593706) .
- 2. إذا كنت قد قمت بتثبيت كابل الأمان ٬قم بإزالته من منفذ كابل الأمان .
- **إشعار :**تأكد من أنك تعمل على سطح مستو ٍومحمي لتجنب خدش الكمبيوتر أو السطح الذي يوجد عليه.
	- 3. ضح جهاز الكمبيوتر الخاص بك على جانبه بحيث يكون غطاء الكمبيوتر مواجها لأعلى .
		- 4. اسحب مزلاج تحرير الغطاء على اللوحة العلوية .

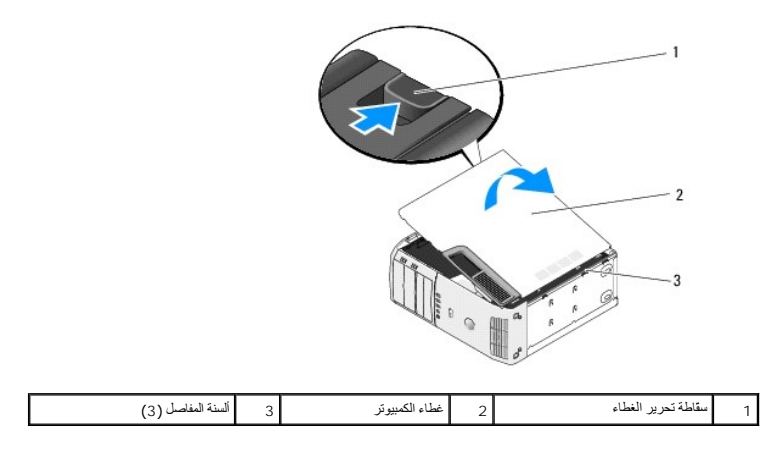

5. امسك جانبي غطاء الكمبيوتر ثم قم بتدوير الغطاء نحو الأعلى .

. 6 ارفع الغطاء بعيدا عن الكمبيوتر ثم ضعه جانبا في مكان آمن

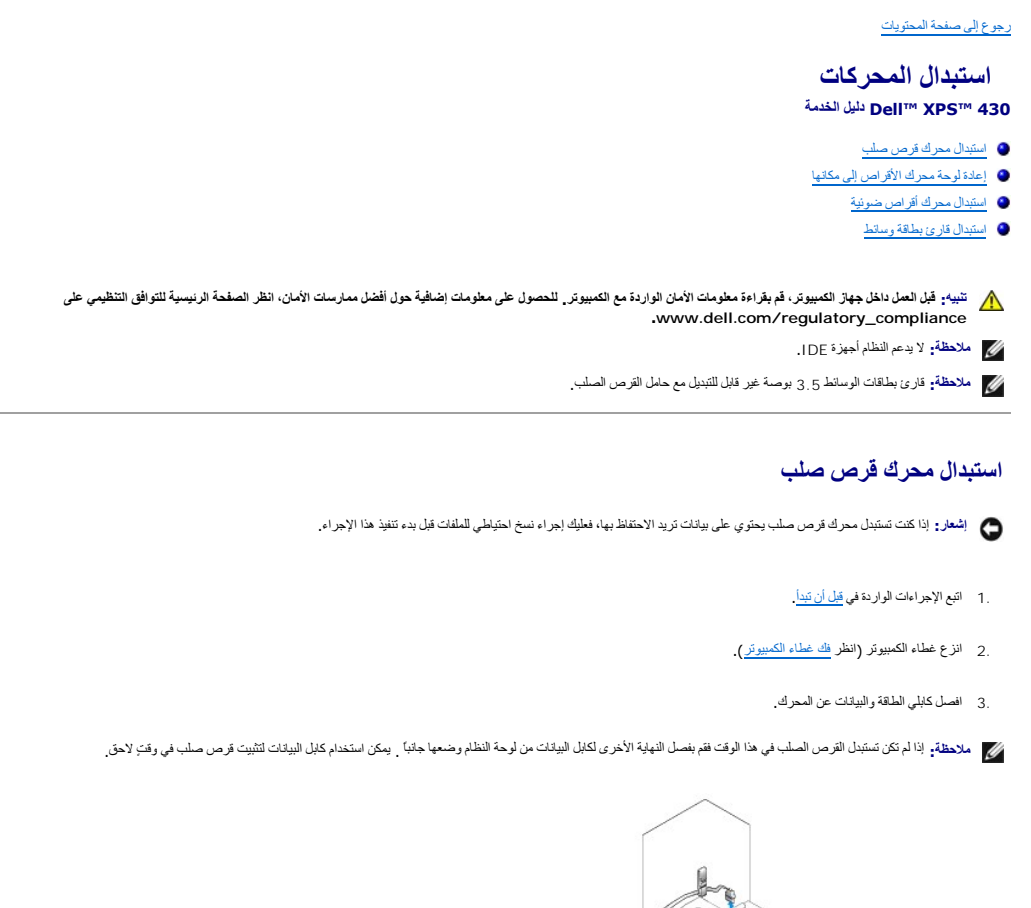

<span id="page-10-0"></span>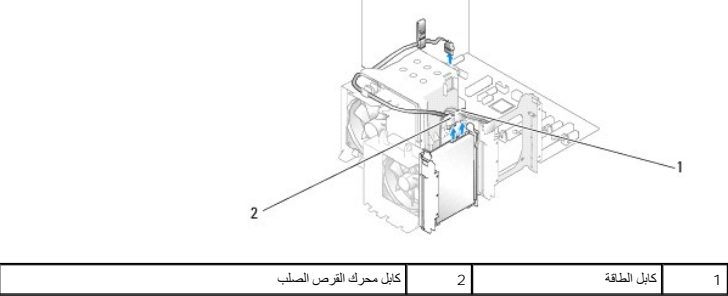

4. اضغط على اللسانين الموجودين على كل جانب من محرك القرص الصلب وحرّك محرك الأقراص نحو الأعلى واسحبه للخارج .

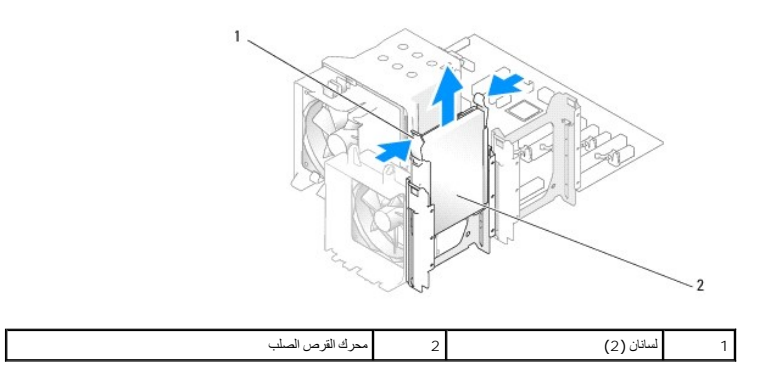

.5 إذا ادى إخراج محرك القرص الصلب هذا إلى تغيير تميزت مع الصحاف السلام المعلمات الكثيرات المعامل المعامل المعامل المعامل المعامل المعامل المعامل المعامل المعامل المعامل المعامل المعامل المعامل المعامل المعامل المعامل الم

6. انزع محرك القرص الصلب البديل ٬وجهزه للتركيب .

- 7. انظر الوثائق المرفقة مع محرك القرص لصلب للتحقق من أن محرك القرص الصلب قد تمت تهيئته للكمبيوتر الخاص بك .
- 8. إذا لم يكن محرك القرص الصلب البديل موصولا ًبالمحرك ٬فعليك إخراج المسند من محرك القرص الصلب القديم عن طريق إخراجه من محرك القرص الصلب .
	- 9. دع مسند محرك القرص الصلب يستقر في محرك القرص الصلب البديل .

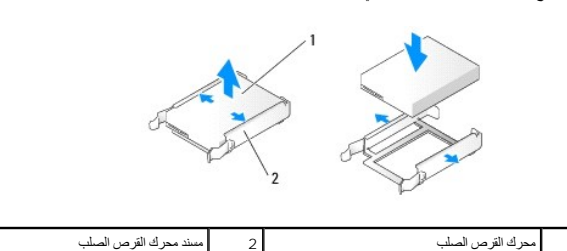

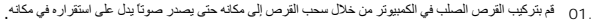

- 11. قم بتوصيل كابل الطاقة وكابل البيانات بالقرص الصلب .
- 21. افحص كافة الموصلات للتأكد من أنها متصلة بالكابلات الصحيحة وموصلة بإحكام .
	- 31. أعد غطاء الكمبيوتر إلى مكانه (انظر إ[عادة غطاء الكمبيوتر إلى مكانه](file:///C:/data/systems/XPS430/ar/SM/cover-rb.htm#wp1593965)) .
		- 41. وصل الكمبيوتر والأجهزة بمآخذ كهربائية ٬ثم قم بتشغيلها .
- .51 إذا أدى تركيب القرص الصلب الحالي إلى تغير تهذي من تماثر هذا المنظر المنظم المعام المعام المنظم المنظم المعام المعام المعام المعام المعام المعام المعام المعام المعام المعام المعام ا<br>SATA (من SATA 0 حتى 4) على التهيئة
	- 61. انظر الوثائق المرفقة بالقرص الصلب للحصول على تعليمات حول تثبيت أية برامج مطلوبة لتشغيل القرص الصلب .

# <span id="page-11-0"></span>**تركيب قرص صلب في FlexBay**

يمكن لمحرك FlexBay العلوي الاحتفاظ بقرص صلب إضافي .

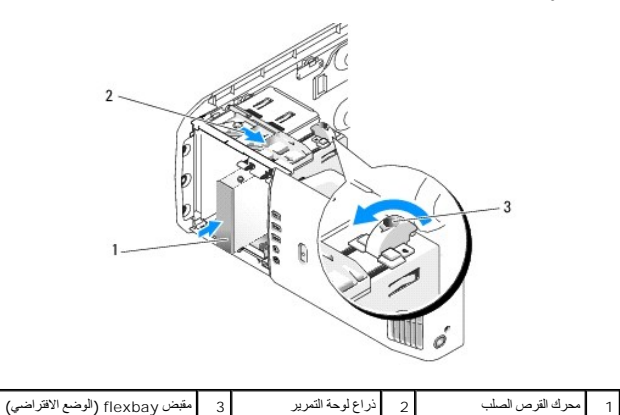

1. اتبع الإجراءات الواردة ف[ي قبل أن تبدأ](file:///C:/data/systems/XPS430/ar/SM/before.htm#wp1593706) .

- 2. انزع غطاء الكمبيوتر (انظر [فك غطاء الكمبيوتر](file:///C:/data/systems/XPS430/ar/SM/cover-re.htm#wp1593822)) .
- 3. قم بإزالة لوحة محرك الأقراص (انظ[ر إعادة لوحة محرك الأقراص إلى مكانه](#page-12-0)ا) .
- 4. انزع مسامير الكتف من داخل وحدة إدخال لوحة محرك الأقراص وقم بإدخال بتركيب المسامير بالقرص الجديد (انظر ا[ستبدال وحدة إدخال لوحة محرك الأقراص](#page-13-1) ) .
	- 5. حرك مقبض FlexBay الموجود على الفتحة بمقدار90 درجة ٬في اتجاه عكس عقارب الساعة .
	- **إشعار :**تأكد من تحريك مقبض FlexBay في اتجاه عكس عقارب الساعة ٬يمكن أن يؤدي الإخفاق في ذلك إلى كسر المقبض.
	- **ملاحظة :**يؤدي تحريك مقبض FlexBay مرة واحدة إلى إتاحة مساحة تتسع لجهاز كبير مثل القرص الصلب .في هذه الحالة يكون المقبض في وضع أفقي.
- 6. اسحب ذراع لوحة التمرير لأسفل مع الضغط حتى تستقر في موضعها .
- .7 اسحب القرص الصلب إلى محرك flex bay حتى تصدر لوحة التمرير صوتًا بدل على استقرار ها في مكانها وتثبيت المحرك في مكانه
	- 8. قم بتوصيل كابل الطاقة وكابل البيانات بالقرص الصلب .
	- 9. أعد لوحة محرك الأقراص إلى مكانها (انظر [إعادة لوحة محرك الأقراص إلى مكانها](#page-12-0)) .
		- 01. أعد غطاء الكمبيوتر إلى مكانه (انظر إ[عادة غطاء الكمبيوتر إلى مكانه](file:///C:/data/systems/XPS430/ar/SM/cover-rb.htm#wp1593965)) .

# **نزع قرص صلب من FlexBay**

- 1. اتبع الإجراءات الواردة ف[ي قبل أن تبدأ](file:///C:/data/systems/XPS430/ar/SM/before.htm#wp1593706) .
- 2. انزع غطاء الكمبيوتر (انظر [فك غطاء الكمبيوتر](file:///C:/data/systems/XPS430/ar/SM/cover-re.htm#wp1593822)) .
- 3. قم بإزالة لوحة محرك الأقراص (انظ[ر إعادة لوحة محرك الأقراص إلى مكانه](#page-12-0)ا) .
	- 4. افصل كابلي الطاقة والبيانات عن الجانب الخلفي من محرك الأقراص .
		- 5. اسحب لوحة التمرير لأسفل وقم بتثبيتها على هذا الوضع .
			- 6. قم بسحب القرص الصلب إلى خارج FlexBay .

**إشعار :**تأكد من تحريك مقبض FlexBay في اتجاه عكس عقارب الساعة ٬يمكن أن يؤدي الإخفاق في ذلك إلى كسر المقبض.

- 7. حرق مقبض FlexBay إلى وضعه الافتراضي .انظر شر[ح تركيب قرص صلب في](#page-11-0) FlexBay للتعرف على وضع مقبض FlexBay الافتراضي .
	- 8. أعد لوحة محرك الأقراص إلى مكانها (انظر [إعادة لوحة محرك الأقراص إلى مكانها](#page-12-0)) .
		- 9. أعد غطاء الكمبيوتر إلى مكانه (انظر إ[عادة غطاء الكمبيوتر إلى مكانه](file:///C:/data/systems/XPS430/ar/SM/cover-rb.htm#wp1593965)) .

## **إعادة لوحة محرك الأقراص إلى مكانها**

- <span id="page-12-0"></span>1. اتبع الإجراءات الواردة ف[ي قبل أن تبدأ](file:///C:/data/systems/XPS430/ar/SM/before.htm#wp1593706) .
- 2. انزع غطاء الكمبيوتر (انظر [فك غطاء الكمبيوتر](file:///C:/data/systems/XPS430/ar/SM/cover-re.htm#wp1593822)) .

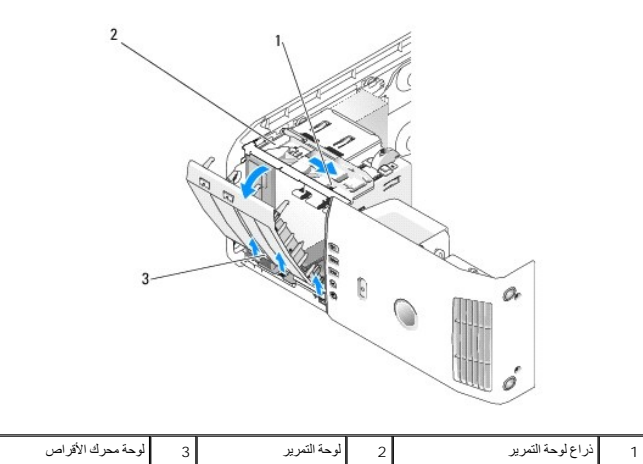

3. أمسك بذراع لوحة التمرير ٬واسحب لوحة التمرير لأسفل ثم قم بتثبيتها في ذلك المكان .

م<mark>كا حظة:</mark> تقوم لوحة التمرير بتثبيت وتحرير لوحة محرك الأقراص لنفيض الشركات المتلومة محرك الأقراص من الداخل وحركها حول محورها نحو اليسار لتحرير اللوحة من المفاصل الجانبية.

- . 4 تصدر لوحة محرك الأقراص صوتاً بدل على فتحها ً فم بإخراج اللوحة برفق وضعها جانباً في مكان أمن
	- 5. لإعادة وضع لوحة محرك الأقراص :
	- .a قم بمحاذاة ألسنة لوحة محرك الأقراص مع مفاصل الباب الجانبي .
- .b . قم بتدوير لوحة محرك الأقراص نحو الكمبيوتر حتى يصدر ذراع لوحة التمريز التاريخ على مكانه ويتم تثبيت لوحة محرك الأقراص في مكانها على اللوحة الأمامية
	- .c أعد غطاء الكمبيوتر إلى مكانه (انظر إ[عادة غطاء الكمبيوتر إلى مكانه](file:///C:/data/systems/XPS430/ar/SM/cover-rb.htm#wp1593965) .

#### <span id="page-13-1"></span>**استبدال وحدة إدخال لوحة محرك الأقراص**

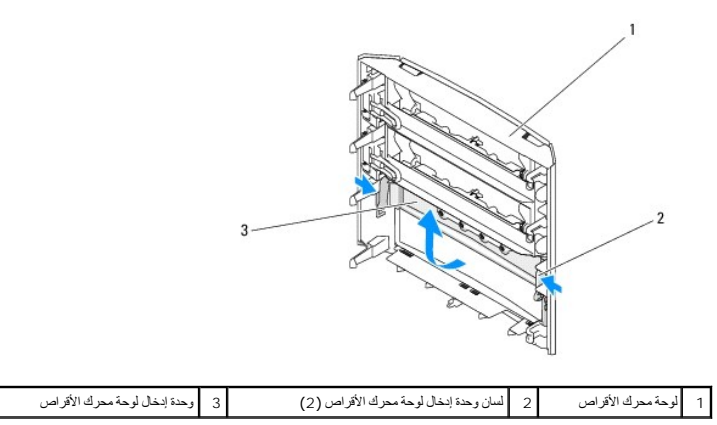

- 1. قم بإزالة لوحة محرك الأقراص (انظ[ر إعادة لوحة محرك الأقراص إلى مكانه](#page-12-0)ا) .
- 2. قم بتدوير لوحة محرك الأقراص للبحث عنها وامسك الحافتين الخارجيتين من لسان وحدة إدخال لوحة محرك الأقراص (2) اسحب ألسنة وحدة إدخال لوحة محرك الأقراص للداخل لتحريرها من المفاتيح التي تثبتها في مكانها .
	- .3 ضع وحدة إدخال لوحة محرك الأقراص جانبا في مكان آمن
		- 4. لإعادة وضع وحدة إدخال لوحة محرك الأقراص :
- .a قم بمحاذاة الأسنان الموجودة على وحدة إدخال لوحة محرك الأقراص مع الفتحات المقابلة على لوحة محرك الأقراص لتثبيتها في مكانها .
	- .b تأكد من تركيب وحدة إدخال لوحة محرك الأقراص بشكل صحيح على لوحة محرك الأقراص .

# **استبدال محرك أقراص ضوئية**

- <span id="page-13-0"></span>1. اتبع الإجراءات الواردة ف[ي قبل أن تبدأ](file:///C:/data/systems/XPS430/ar/SM/before.htm#wp1593706) .
- 2. انزع غطاء الكمبيوتر (انظر [فك غطاء الكمبيوتر](file:///C:/data/systems/XPS430/ar/SM/cover-re.htm#wp1593822)) .
- 3. قم بإزالة لوحة محرك الأقراص (انظ[ر إعادة لوحة محرك الأقراص إلى مكانه](#page-12-0)ا) .
	- 4. افصل كابل الطاقة وكابل بيانات محرك الأقراص الضوئية من خلف المحرك .

**ملاحظة.** إذا كنت تقوم بنزع محرك الأقراص الضوئية الوحيد في جهاز لكن لزغب في إعادته إلى مكانه في الوقت الحالي، فافصل كابل البيانات عن لوحة النظام وضعه جانبا ً

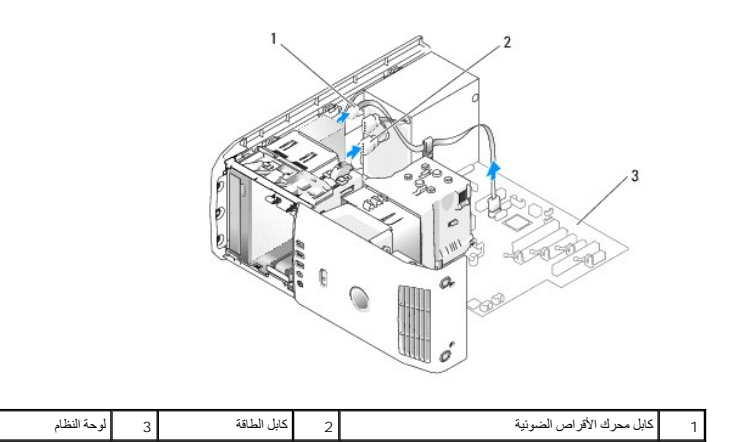

5. اسحب لوحة التمرير نحو أسفل النظام وقم بتثبيتها في هذا المكان؛ ثم قم بسحب محرك الأقراص إلى الخارج عبر واجهة الكمبيوتر .

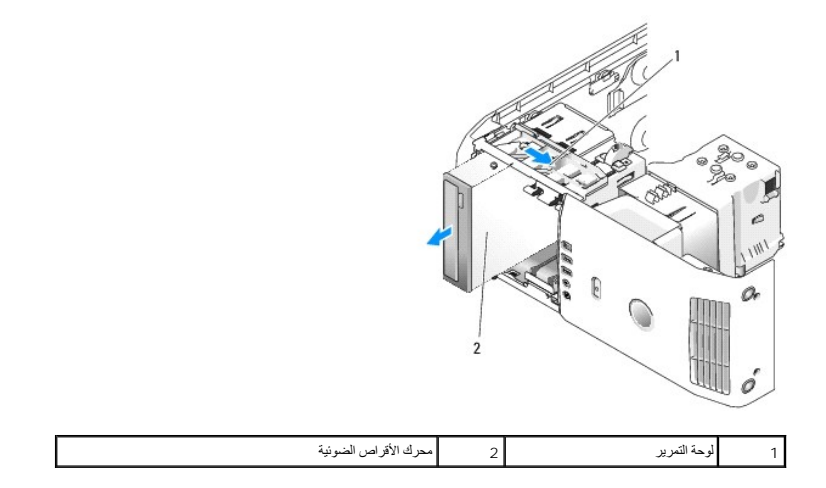

6. إذا كنت لا تقوم باستبدال محرك الأقراص ٬قم باستبدال وحدة إدخال لوحة محرك الأقراص (انظر [استبدال وحدة إدخال لوحة محرك الأقراص](#page-13-1) ) ٬ثم بعد ذلك انتقل إلى ال[خطوة](#page-14-0) .8

7. إذا كنت تقوم بتركيب قرص صلب جديد :

- .a قم بفك مدخل لوحة المحرك (انظر ا[ستبدال وحدة إدخال لوحة محرك الأقراص](#page-13-1) ) .
- .b انزع المسامير الكتفية الثلاثة من داخل وحدة إدخال لوحة محرك الأقراص وقم بتركيب المسامير بالقرص الجديد .

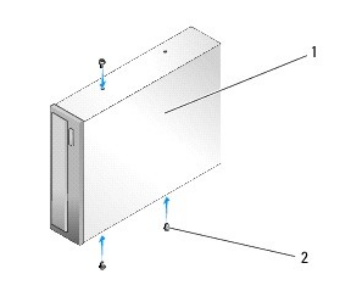

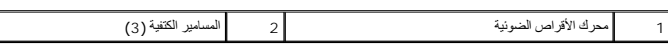

- <span id="page-14-0"></span> . اسحب محرك الأقراص إلى حاوية المحركات حتى يصدر المحرك صوتا ًيدل على تثبيته في مكانه .c
	- .d قم بتوصيل كابل الطاقة وكابل بيانات محرك الأقراص الضوئية بمحرك الأقراص .
- .c دقق في كل توصيلات الكابلات وقم بطيّ الكابلات وضعها جانبا وذلك منعا لإعاقة تدفق الهواء بين المروحة وفتحات التبريد
	- 8. أعد لوحة محرك الأقراص إلى مكانها (انظر [إعادة لوحة محرك الأقراص إلى مكانها](#page-12-0)) .
		- 9. أعد غطاء الكمبيوتر إلى مكانه (انظر إ[عادة غطاء الكمبيوتر إلى مكانه](file:///C:/data/systems/XPS430/ar/SM/cover-rb.htm#wp1593965)) .

01. وصل الكمبيوتر والأجهزة بالمآخذ الكهربائية لها ٬ثم قم بتشغيلها .

11. تحقق من أن الكمبيوتر لديك يعمل بشكل صحيح من خلال تشغيل *Diagnostics Dell* )انظر "Diagnostics Dell" في الدليل المرجعي السريع) .

### <span id="page-15-0"></span>**استبدال قارئ بطاقة وسائط**

**اشعار :** لاحظ بحرص توجيه كل كابل قبل فصله حتى تتأكد من إعادة توجيه الكابلات بشكل صحيح<sub>.</sub> يمكن أن يؤدي الموجه أو المنزوع بشكل غير صحيح إلى مشكلات في الكمبيوتر

- 1. اتبع الإجراءات الواردة ف[ي قبل أن تبدأ](file:///C:/data/systems/XPS430/ar/SM/before.htm#wp1593706) .
- 2. انزع غطاء الكمبيوتر (انظر [فك غطاء الكمبيوتر](file:///C:/data/systems/XPS430/ar/SM/cover-re.htm#wp1593822)) .
- 3. قم بإزالة لوحة محرك الأقراص (انظ[ر إعادة لوحة محرك الأقراص إلى مكانه](#page-12-0)ا) .

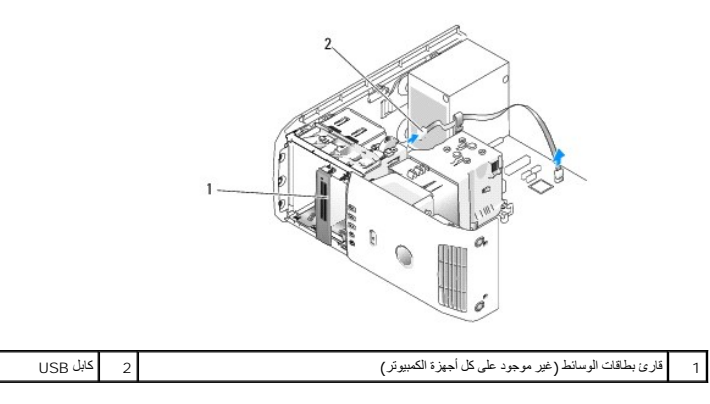

4. قم بفصل كابل USB عن مؤخرة قارئ بطاقات الوسائط .قم بفصل الطرف الآخر للكابل عن موصل USB وهو (FLEXBAY( الموجود على لوحة النظام (انظر م[كونات لوحة النظام](file:///C:/data/systems/XPS430/ar/SM/overview.htm#wp1599469)) .

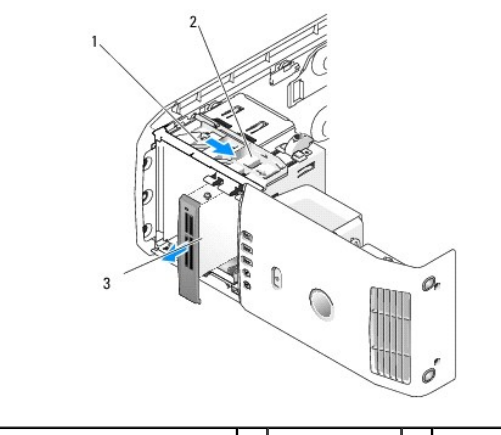

1 لوحة التمرير 2 ذراع لوحة التمرير 3 قارئ بطاقات الوسائط (غير موجود على كل أجهزة الكمبيوتر)

5. اسحب لوحة التمرير نحو أسفل النظام وقم بتثبيتها في هذا المكان؛ ثم قم بسحب محرك الأقراص إلى الخارج عبر واجهة الكمبيوتر .

6. إذا كنت لن تعيد تركيب قارئ بطاقات الوسائط فأعد تركيب مدخل لوحة المحرك .(انظر [استبدال وحدة إدخال لوحة محرك الأقراص](#page-13-1)) وانتقل إلى [الخطوة](#page-16-0) .8

**إشعار :**تأكد من تحريك مقبض FlexBay في اتجاه عكس عقارب الساعة ٬يمكن أن يؤدي الإخفاق في ذلك إلى كسر المقبض.

ملاطقة إذا كان لنيك محرك أقراص صلبة إضافي وFlexBay وكنت تريد استبداله بقارئ بلطانت لقنك من تصل التواضع المعام المواسم المستقى المواسم الاقتراضي له انظر شرح <u>تركيب قرص</u><br>صلب في FlexBay.

- 7. إذا كنت ستقوم بتركيب قارئ بطاقات وسائط جديد :
- .a قم بفك مدخل لوحة المحرك (انظر ا[ستبدال وحدة إدخال لوحة محرك الأقراص](#page-13-1) ) .
	- .b قم بإخراج قارئ بطاقات الوسائط من علبته .
- .c انزع مسامير الكتف من داخل وحدة إدخال لوحة محرك الأقراص وقم بتركيب المسامير بقارئ بطاقات الوسائط الجديد .

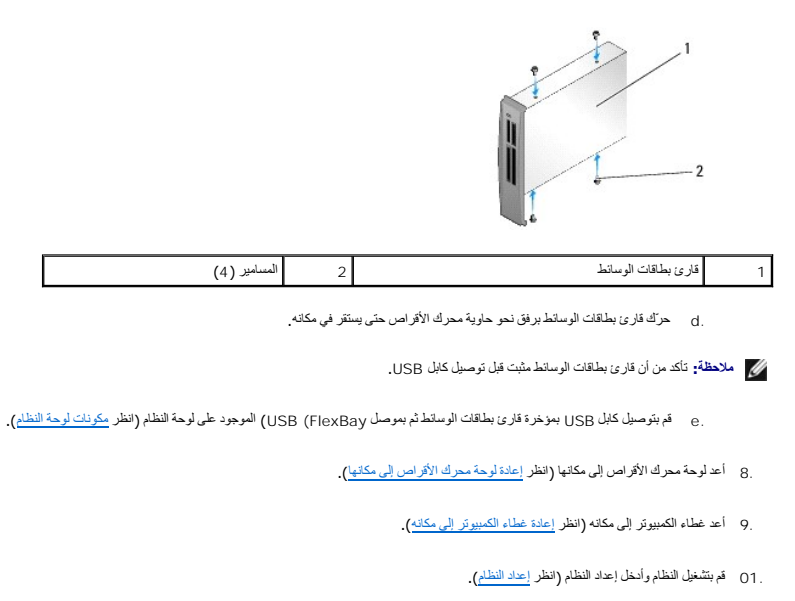

إذا قمت  *ƽײַƛ* قارئ بطاقات الوسائط — قم بإعداد قيمة USB لـ FlexBay على **OFF )إيقاف تشغيل)**.

<span id="page-16-0"></span>إذا قمت  *җﬞǜljƱ* قارئ بطاقات الوسائط — قم بإعداد قيمة USB لـ FlexBay على **ON )تشغيل).**

**استبدال المراوح 430TMXPS ™Dell دليل الخدمة** 

[استبدال مجموعة أغطية تدفق هواء المعالج](#page-17-0) 

- [استبدال علبة مروحة المعالج](#page-17-1)
- [استبدال علبة مروحة المعالج](#page-18-0)
- [استبدال مروحة البطاقة](#page-19-0)

تنيه . قبل العل داخل جهاز الكميوتر، فم بقراءة مطومات الأمان الواردة مع الكميري المصري المصل المعامل المعامل المسلم المسلمة الرئيسية للتوافق التنظيمي على<br>www.dell.com/regulatory\_compliance.

هيمه الحماية من احتمال التعرض لصدمة كهربائية أو جرح بسبب تحريك شفرات المركز في المتوقعة، احرص دائما على فصل الكمبيوتر عن مأخذ التيار الكهربائي قبل فك الغطاء<sub>،</sub>

## **استبدال مجموعة أغطية تدفق هواء المعالج**

- <span id="page-17-0"></span>1. اتبع الإجراءات الواردة ف[ي قبل أن تبدأ](file:///C:/data/systems/XPS430/ar/SM/before.htm#wp1593706) .
- 2. انزع غطاء الكمبيوتر (انظر [فك غطاء الكمبيوتر](file:///C:/data/systems/XPS430/ar/SM/cover-re.htm#wp1593822)) .

**تنبيه :يمكن للمشتت الحراري للمعالج أن يزداد سخونة أثناء التشغيل العادي .اسمح بمرور الوقت الكافي لتبريد المشتت الحراري قبل لمسها.**

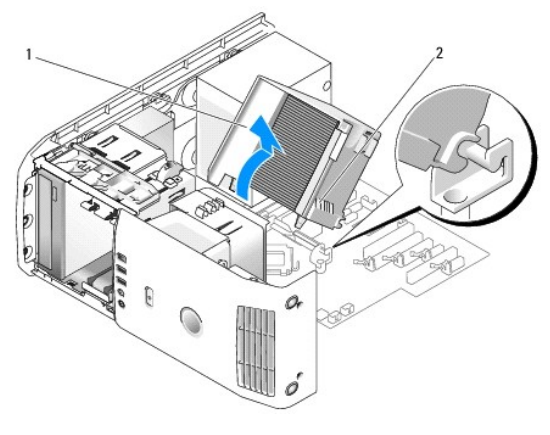

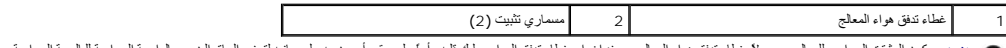

**إشعار :** يكون المشتت الحراري للمعلج موصولا بغطاء تنفق هواء المعارية عليك قام المواء عليه على على أعلى المعارف المواسم الحاق الضرر بالواجهة الحرارية للبالوعة الحرارية للبالوعة الحرارية للبالوعة الحرارية للبالوعة الحرارية

3. قم بفك مسماري التثبيت اللذين يثبتان غطاء تدفق هواء المعالج بالهيكل ٬ثم قم بتدوير الغطاء إلى الأمام وارفعه خارج المفصلات .

- (انظر ) .إزالة بطاقتي PCI و[Express PCI](file:///C:/data/systems/XPS430/ar/SM/cards.htm#wp1180248)( . إذا كان موجودا ًعلى جهاز الكمبيوتر الخاص بك ٬قم بإخراج ذراع تثبيت البطاقة 4.
	- . ارفع غطاء تدفق هواء المعالج من الكمبيوتر وضعه جانبا ً 5.
- 6. لاستبدال غطاء تدفق هواء المعالج ٬قم بمحاذاة فتحات المفصل الموجودة على غطاء تدفق هواء المعالج مع موجهات المفاصل الموجودة على لوحة النظام .
	- 7. قم بمحاذاة الجانب الآخر من غطاء تدفق هواء المعالج تجاه مروحة المعالج ٬ثم قم بإحكام ربط مسماري التثبيت .
	- 8. إذا قمت بإخراج ذراع تثبيت البطاقة ٬قم بتثبيته في موضعه (انظر ) .إزالة بطاقات PCI و[Express PCI](file:///C:/data/systems/XPS430/ar/SM/cards.htm#wp1180416)( .
		- 9. أعد غطاء الكمبيوتر إلى مكانه (انظر إ[عادة غطاء الكمبيوتر إلى مكانه](file:///C:/data/systems/XPS430/ar/SM/cover-rb.htm#wp1593965)) .

وصّل الكمبيوتر والأجهزة بالمآخذ الكهربائية ٬ثم شغّلها . 01.

## <span id="page-17-1"></span>**استبدال علبة مروحة المعالج**

- 1. اتبع الإجراءات الواردة ف[ي قبل أن تبدأ](file:///C:/data/systems/XPS430/ar/SM/before.htm#wp1593706) .
- 2. انزع غطاء الكمبيوتر (انظر [فك غطاء الكمبيوتر](file:///C:/data/systems/XPS430/ar/SM/cover-re.htm#wp1593822)) .
- 3. انزع غطاء تدفق هواء المعالج (انظر [استبدال مجموعة أغطية تدفق هواء المعالج](#page-17-0)) .
- 4. افصل كابل مروحة المعالج عن موصل FAN\_CPU على لوحة النظام (انظر م[كونات لوحة النظام](file:///C:/data/systems/XPS430/ar/SM/overview.htm#wp1599469)) .
- 5. ارفع ٬مع الإمساك به ٬لسان التحرير الموجود بأسفل علبة مروحة المعالج ٬واضغط لأسفل على أعلى العلبة وقم بتمريرها تجاه الجزء الخلفي من الكمبيوتر .
	- 6. قم بسلاسة بإخراج العلبة من التجويف .

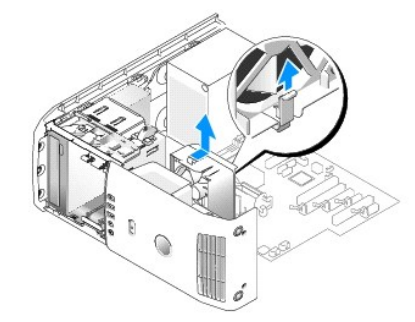

- 7. لاستدال علية مروحة المعلج، قبتوجيه كلل طقة مروحة العطاق المعام المطالع المعال المعال المعالم المعالم المعالم في المسلم في تمرير عليه المعاهر عليه المعالج تجاه الجزء الأمامي من الكنبيرى عليه مراحله المعالج تجاه الجزء الأ موضعها .
	- 8. قم بتوصيل كابل مروحة المعالج بموصل CPU\_FAN على لوحة النظام (انظر م[كونات لوحة النظام](file:///C:/data/systems/XPS430/ar/SM/overview.htm#wp1599469)) .
		- 9. انزع غطاء تدفق هواء المعالج (انظر [استبدال مجموعة أغطية تدفق هواء المعالج](#page-17-0)) .
			- 01. أعد غطاء الكمبيوتر إلى مكانه (انظر إ[عادة غطاء الكمبيوتر إلى مكانه](file:///C:/data/systems/XPS430/ar/SM/cover-rb.htm#wp1593965)) .

# **استبدال علبة مروحة المعالج**

- <span id="page-18-0"></span>1. اتبع الإجراءات الواردة ف[ي قبل أن تبدأ](file:///C:/data/systems/XPS430/ar/SM/before.htm#wp1593706) .
- 2. انزع غطاء الكمبيوتر (انظر [فك غطاء الكمبيوتر](file:///C:/data/systems/XPS430/ar/SM/cover-re.htm#wp1593822)) .
- 3. انزع غطاء تدفق هواء المعالج (انظر [استبدال مجموعة أغطية تدفق هواء المعالج](#page-17-0)) .
- 4. افصل كابل مروحة المعالج عن موصل FAN\_CPU على لوحة النظام (انظر م[كونات لوحة النظام](file:///C:/data/systems/XPS430/ar/SM/overview.htm#wp1599469)) .
	- 5. أخرج علبة مروحة المعالج من موضع العلبة (انظر [استبدال علبة مروحة المعالج](#page-17-1)) .
		- 6. حرر اللسانين الموجودين بأعلى وأسفل علبة مروحة المعالج .
- 7. اسحب بحرص الجانبين السفليين من المروحة لفصل المثبتات المطاطية الأربعة التي تحكم تثبيت المروحة بعلبة مروحة المعالج .

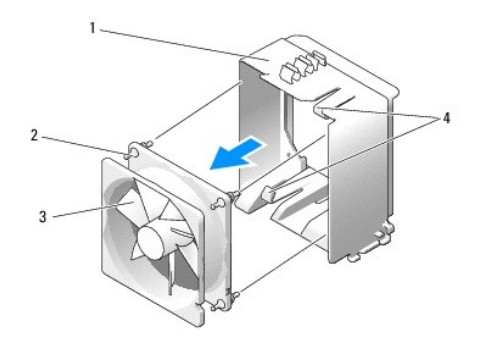

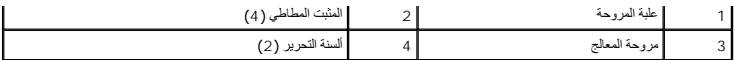

8. لاستبدال مروحة المعالج، قم بتوجيه كابل طاقة المروجة الي المراكبة المواسطية الموجدة المحالية في المواسم المواسم المواسم المثبتات عبرها إلى أن تستقر في مكانها .

**ملاحظة :**اتجاه وتوجيه تدفق الهواء موضحان على جانب المروحة.

- 9. استبدل علبة مروحة المعالج داخل موضع العلبة (انظر ا[ستبدال علبة مروحة المعالج](#page-17-1)) .
- 01. قم بتوصيل كابل المروحة بموصل CPU\_FAN على لوحة النظام (انظر م[كونات لوحة النظام](file:///C:/data/systems/XPS430/ar/SM/overview.htm#wp1599469)) .
	- 11. انزع غطاء تدفق هواء المعالج (انظر [استبدال مجموعة أغطية تدفق هواء المعالج](#page-17-0)) .
		- 21. أعد غطاء الكمبيوتر إلى مكانه (انظر إ[عادة غطاء الكمبيوتر إلى مكانه](file:///C:/data/systems/XPS430/ar/SM/cover-rb.htm#wp1593965)) .
			- 31. وصل الكمبيوتر والأجهزة بمآخذ كهربائية ٬ثم قم بتشغيلها .

### <span id="page-19-0"></span>**استبدال مروحة البطاقة**

- 1. اتبع الإجراءات الواردة ف[ي قبل أن تبدأ](file:///C:/data/systems/XPS430/ar/SM/before.htm#wp1593706) .
- 2. انزع غطاء الكمبيوتر (انظر [فك غطاء الكمبيوتر](file:///C:/data/systems/XPS430/ar/SM/cover-re.htm#wp1593822)) .
- 3. قم بإزالة بطاقات التوسعة كاملة الطول (انظر استبدال بطاقتي PCI و[Express PCI](file:///C:/data/systems/XPS430/ar/SM/cards.htm#wp1180146) .
- 4. افصل كابل المروحة عن موصل CAGE\_CARD\_FAN على لوحة النظام (انظر م[كونات لوحة النظام](file:///C:/data/systems/XPS430/ar/SM/overview.htm#wp1599469)) .
- 5. ارفع وامسك اللسان الموجود بأسفل علبة المروحة .اضغط على أعلى العلبة ٬وقم بتمريرها تجاه الجزء الخلفي من الكمبيوتر .قم بسلاسة بإخراج العلبة من التجويف ..

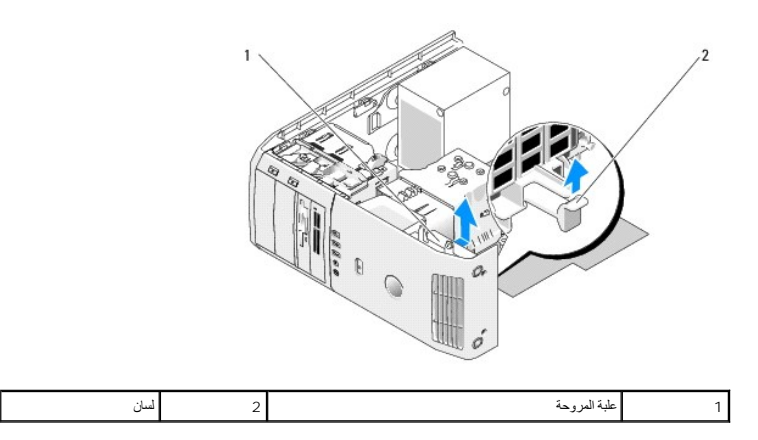

. اسحب بعد ذلك كلا جانبي مروحة البطاقة بحرص لفصل المثبتات المطاطية الأربعة التي تُحكم تثبيت المروحة في علبة المروحة 6.

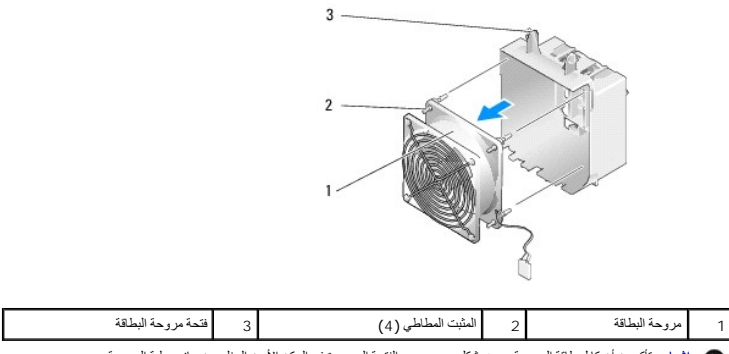

**إشعار :**تأكد من أن كابل طاقة المروحة موجه بشكل صحيح عبر الفتحة الموجودة في الركن الأيمن السفلي من جانب علبة المروحة.O

7. لاستبدال مروحة المعالج، قم بتوجيه كابل طاقة المروجة ال بالمروكة المعادم بمحافر الموجودة في كل ركن من غطاء تطق هواء المعالج، ثم اسحب المثبتات عبرها إلى أن تستقر في مكانها .

**// ملاحظة:** اتجاه وتوجيه تدفق الهواء موضحان على جانب المروحة ال جانب قاع علبة المروحة في الفتحات المقابلة في موضع العلبة، ثم قم بتدوير علبة المروحة إلى الأمام حتى تستقر في مكانها.

- 8. قم بتوصيل كابل المروحة بموصل CAGE\_CARD\_FAN على لوحة النظام (انظر م[كونات لوحة النظام](file:///C:/data/systems/XPS430/ar/SM/overview.htm#wp1599469)) .
	- 9. أعد أية بطاقات توسيع أخرجتها إلى مكانها (انظر إزالة بطاقات PCI و[Express PCI](file:///C:/data/systems/XPS430/ar/SM/cards.htm#wp1180416)( .
		- 01. أعد غطاء الكمبيوتر إلى مكانه (انظر إ[عادة غطاء الكمبيوتر إلى مكانه](file:///C:/data/systems/XPS430/ar/SM/cover-rb.htm#wp1593965)) .
			- وصِّل الكمبيوتر والأجهزة بمآخذ كهربائية ٬ثم قم بتشغيلها . 11.

# **استبدال لوحة الإدخال/الإخراج الأمامية 430TMXPS ™Dell دليل الخدمة**

<span id="page-21-0"></span>مكونات الإدخال/[الإخراج الأمامية](#page-21-0) 

تنيهِ؛ قبل العل داخل جهاز الكسيرتر، قم بقراءة مطومات الأمان الواردة مع الكسيرتر , للمصالح المصالح المعامل الأمان، انظر الصفحة الرئيسية للتوافق التنظيمي على<br>www.dell.com/regulatory\_compliance.

## **مكونات الإدخال/الإخراج الأمامية**

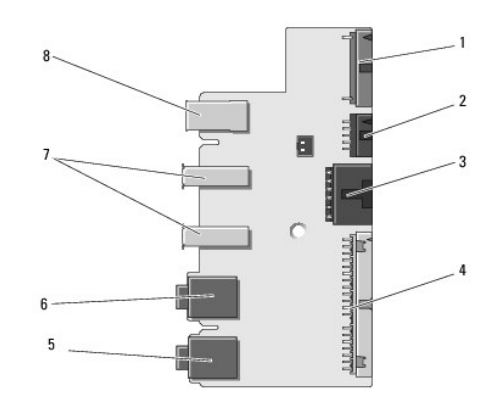

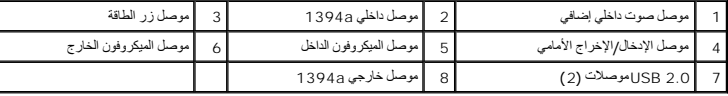

لاستبدال لوحة الإدخال/الإخراج الأمامية:

1. اتبع الإجراءات الواردة ف[ي قبل أن تبدأ](file:///C:/data/systems/XPS430/ar/SM/before.htm#wp1593706) .

2. انزع غطاء الكمبيوتر (انظر [فك غطاء الكمبيوتر](file:///C:/data/systems/XPS430/ar/SM/cover-re.htm#wp1593822)) .

**إشعار :**لاحظ بحرص توجيه كل كابل قبل فصله حتى تتأكد من إعادة توجيه الكابلات بشكل صحيح .يمكن أن يؤدي الكابل الموجه أو المنزوع بشكل غير صحيح إلى مشكلات في الكمبيوتر.

3. قم بنزع الوجه البلاستيكي الأمامي :

- .a قم بإزالة لوحة محرك الأقراص (انظ[ر إعادة لوحة محرك الأقراص إلى مكانه](file:///C:/data/systems/XPS430/ar/SM/drives.htm#wp1594409)ا) .
	- .b قم بنزع المساميرين من الجزء السفلي للكمبيوتر .
- .c اضغط للخارج لتحرير الألسنة الستة التي تحكم تثبيت الوجه باللوحة الأمامية .
	- .d اسحب الوجه بعيداً عن الجزء الأمامي من الكمبيوتر

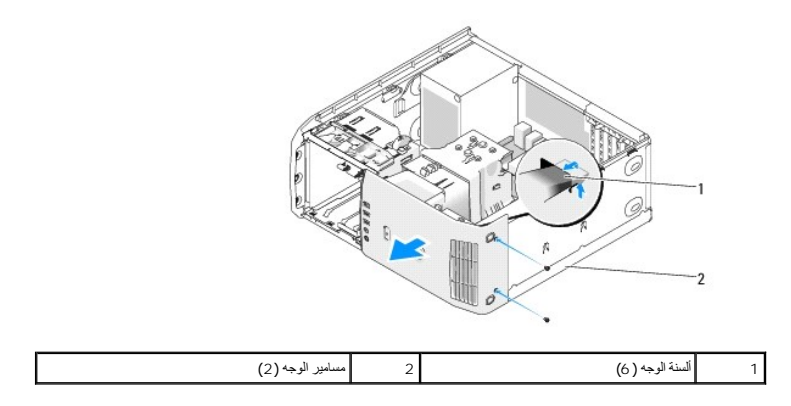

4. انزع غطاء تدفق هواء المعالج (انظر [استبدال مجموعة أغطية تدفق هواء المعالج](file:///C:/data/systems/XPS430/ar/SM/fans.htm#wp1594133)) .

- 5. أخرج وحدة تجميع فتحة المعالج (انظ[راستبدال علبة مروحة المعالج](file:///C:/data/systems/XPS430/ar/SM/fans.htm#wp1593805) و [استبدال علبة مروحة المعالج](file:///C:/data/systems/XPS430/ar/SM/fans.htm#wp1593856)) ومروحة البطاقة (انظ[راستبدال مروحة البطاقة](file:///C:/data/systems/XPS430/ar/SM/fans.htm#wp1593946)) .
	- 6. قم بفصل كابل لوحة التحكم عن الموصل الموجود على لوحة الإدخال/الإخراج عن طريق سحب عروة الكابل .
- . 7 قم بفصل كابل لوحة الطاقة، وكابل 1394، وكابل الصوت (إذا كان موجوداً ) حتى يتم تحرير لوحة الإنخال/الإخراج الأمامية بالكامل من كل الكابلات<sub>.</sub>

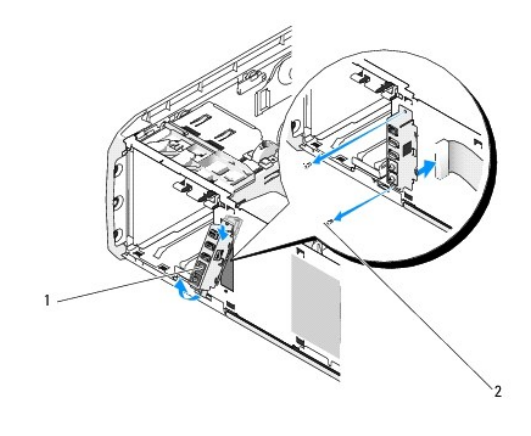

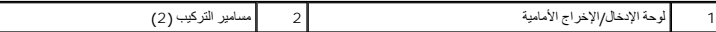

- 8. انزع البرغيين اللذين يربطان وحدة تجميع لوحة الإدخال/الإخراج بالجزء الأمامي من الهيكل .
- 9. قم بسلاسة بإخراج الطرف السفلي من وحدة تجميع لوحة الإدخال/الإخراج أولا ًمن تجويفه الموجود على الهيكل ثم اتبع ذلك بالطرف العلوي .
- 01. لاستبدال لوحة الإدخال/الإخراج الأمامية ٬قم بمحاذاة فتحات المسامير الموجودة على لوحة الإدخال/الإخراج مع فتحات المسامير الموجودة على الهيكل ٬واستبدل المسمارين .
	- 11. افصل الكابل الذي يربط زر الطاقة بلوحة الإدخال/الإخراج .
	- . 21 ٪ افصل كابل 1394، وكابل الصوت (إذا كان موجودا وكنت قد قمت بنزعه).
		- 31. أعد توصيل كابل لوحة التحكم بموصل لوحة الإدخال/الإخراج .
			- 41. أعدالوجه الأمامي :
	- .a قم بمحاذاة الألسنة الستة مع الفتحات المقابلة الموجودة على الجزء السفلي من الهيكل .
	- .b أعد البرغيين إلى مكانهما لإحكام تثبيت الوجه الموجود على الجزء السفلي من الهيكل .
		- .c قم بإزالة لوحة محرك الأقراص (انظ[ر إعادة لوحة محرك الأقراص إلى مكانه](file:///C:/data/systems/XPS430/ar/SM/drives.htm#wp1594409)ا) .
- .51 انزع غطاء تدفق هواء المعالج (انظر ا<u>ستب</u>دال مجموعة أغطية تدفق هواء المعالج مروحة المعالج (انظر ا<u>ستبدال علبة مروحة المعالج و استب</u>دال مروحة المعالج).
	- 61. قم بتوصيل وحد تجميع مروحة البطاقة (انظر ا[ستبدال مروحة البطاقة](file:///C:/data/systems/XPS430/ar/SM/fans.htm#wp1593946)) بلوحة النظام .
		- 71. انزع غطاء الكمبيوتر (انظر [فك غطاء الكمبيوتر](file:///C:/data/systems/XPS430/ar/SM/cover-rb.htm#wp1593965)) .

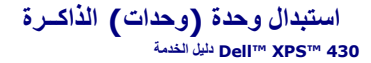

- تنيهِ- قبل العل داخ جهاز الكسيرتر، فم بقراءة مطومات الأمان الواردة مع الكسيرتر إلى العصائص المعامر المعامر المسلم المعلمة الرئيسية للتوافق التنظيمي على على<br>www.dell.com/regulatory\_compliance.

- 1. اتبع الإجراءات الواردة ف[ي قبل أن تبدأ](file:///C:/data/systems/XPS430/ar/SM/before.htm#wp1593706) .
- 2. انزع غطاء الكمبيوتر (انظر [فك غطاء الكمبيوتر](file:///C:/data/systems/XPS430/ar/SM/cover-re.htm#wp1593822)) .
- 3. حدد موقع وحدات الذاكرة على لوحة النظام (انظر [مكونات لوحة النظام](file:///C:/data/systems/XPS430/ar/SM/overview.htm#wp1599469)) .
	- 4. اضغط مشبك التثبيت عند طرفي موصل وحدة الذاكرة .

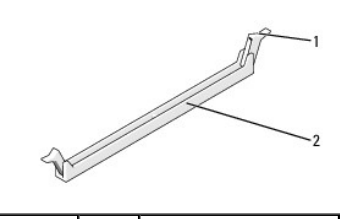

1 مشبك التثبيت 2 موصل وحدة الذاكرة

5. امسك الوحدة واسحبها إلى أعلى .

إذا كان إخراج وحدة الذاكرة صعبا، فعليك تحريكها بتأن إلى الخلف وإلى الأمام لإخراجها من الموصل

**إشعار :**لا تقم بتركيب وحدات ذاكرة ECC.

 .إذا أمكن ٬لا تقم بتركيب وحدة ذاكرة أصلية إذا قمت بإخراج وحدات الذاكرة الأصلية من الكمبيوتر أثناء ترقية الذاكرة ٬يجب الاحتفاظ بها بعيدا ًعن أية وحدات جديدة قد تكون موجودة لديك ٬حتى وإن كنت قد اشتريت الوحدات الجديدة من شركة Dell ™**إشعار :** مع رحدة ذاكرة جديدة , وإلاء فلن بيدا تشغيل الكمبيرتر بشكل صحيح , تكوينك الذاكرة الموصمى بها هي:<br>زرج من وحدات الذاكرة المتطلبة تيم تركيبه في فتحق التوصيل 1 ( 2 / 1 / 2 / 1 / 2 / 5 / 1 / 1 / 2 / 2 / 2 / 2 / 2<br>زرج من وحدات ا

**ملاحظة :**إذا قمت بتركيب زوجان مختلطان من الذاكرة3-8500 PC أي (MHz1066- 3DDR( و3-10600PC أي (MHz1333- 3DDR( فإن الوحدات تعمل بسرعة أقل وحدة مركبة.

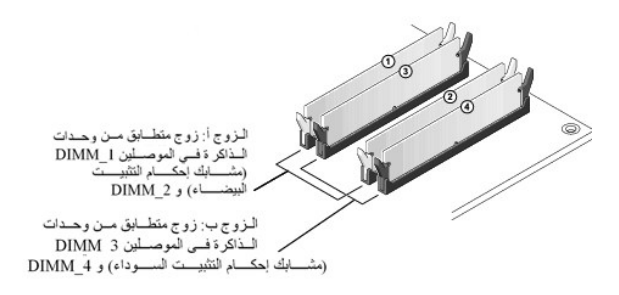

6. قم بمحاذاة الحز ّفي أسفل وحدة الذاكرة مع العارضة الموجودة في الموصل .

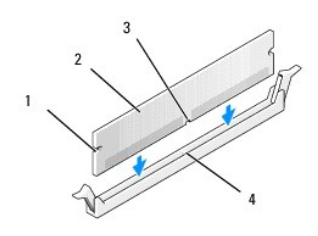

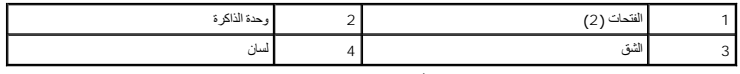

. **إشعار :**لتجنّب إلحاق الضرر بوحدة الذاكرة ٬اضغطها إلى الأسفل نحو الموصل مع تطبيق قوة معادلة على كل طرف من طرفي وحدة الذاكرة

. أدخل وحدة الذاكرة في الموصل حتى تستقر في مكانها وتصدر صوتا ً 7.

. إذا أدخلت وحدة الذاكرة بشكل صحيح ٬فستستقر مشابك التثبيت في الفتحتين الموجودتين في طرفي وحدة الذاكرة وتصدر صوتا ً

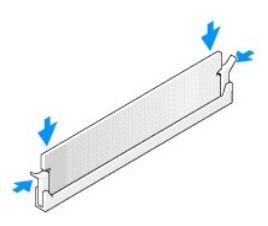

- 8. أعد غطاء الكمبيوتر إلى مكانه (انظر إ[عادة غطاء الكمبيوتر إلى مكانه](file:///C:/data/systems/XPS430/ar/SM/cover-rb.htm#wp1593965)) .
	- 9. وصل الكمبيوتر والأجهزة بمآخذ كهربائية ٬ثم قم بتشغيلها .
- 01. عند ظهور رسالة تفيد بحدوث تغيير في حجم الذاكرة ٬اضغط على <1F< للمتابعة .
	- 11. سجّل دخولك إلى الكمبيوتر .
- 21. انقر بزر الماوس الأيمن فوق الرمز **Computer My** ٬ثم انقر فوق **Properties )خصائص)** .
	- 31. انقر فوق التبويب **General** )عام) .
	- 41. للتأكد من تركيب الذاكرة بشكل صحيح ٬دقق في كمية ذاكرة الوصول العشوائي (RAM( المذكورة .

**نظرة فنية عامة 430TMXPS ™Dell دليل الخدمة** 

> [المنظر الداخلي للكمبيوتر](#page-25-0)  [مكونات لوحة النظام](#page-25-1)

تنيه . قبل العل داخل جهاز الكميوتر، فم بقراءة مغرمات الامان الواردة مع الكتيب المعلمي الشمال العام العام المعلمي المسلمات المسلمات المسلمات التنظيمي على المسلمات المسلمات المسلمات المسلمات المسلمات المسلمات المسلمات المسل

## <span id="page-25-0"></span>**المنظر الداخلي للكمبيوتر**

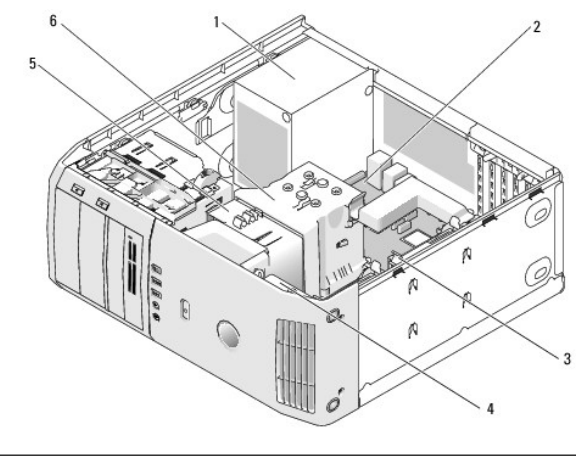

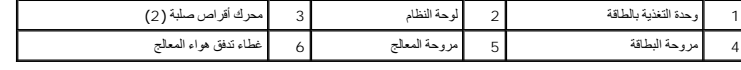

# <span id="page-25-1"></span>**مكونات لوحة النظام**

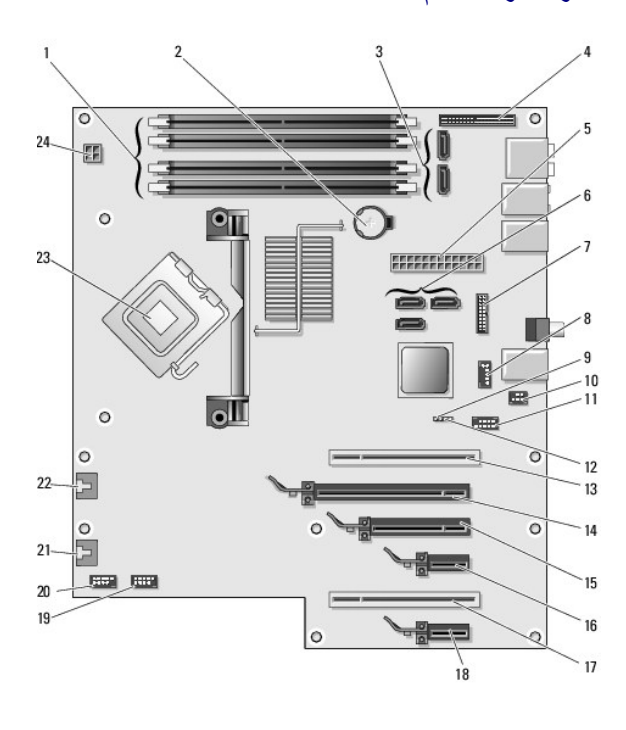

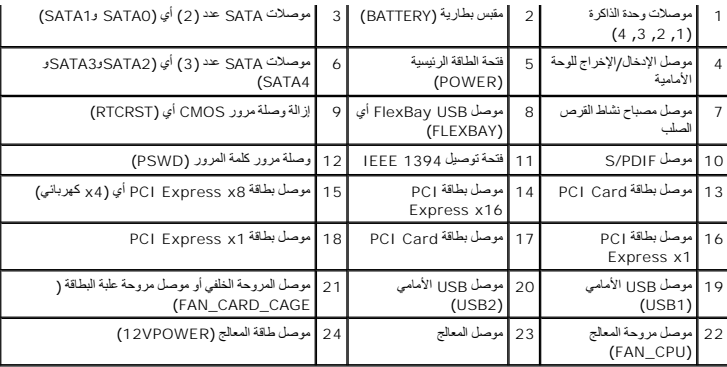

**استبدال المعالج 430TMXPS ™Dell دليل الخدمة** 

> [إزالة وحدة المعالج](#page-27-0)  [تركيب المعالج](#page-27-1)

تنيه . قبل العل داخل جهاز الكميوتر، فم بقراءة مغرمات الامان الواردة مع الكتيب المعلمي الشمال العام العام المعلمي المسلمات المسلمات المسلمات التنظيمي على المسلمات المسلمات المسلمات المسلمات المسلمات المسلمات المسلمات المسل @ اشعار: لا تقم بتنفيذ الخطوات الثالية ما لم تكن على علم باز الة وإعادة تركيب الأجهزة <sub>،</sub> إن إجراء هذه الخطوات بشكل غير سليم قديتك لوحة النظام لديك إلى الشعرل على خدمة فنية، انظر MI<mark>FA</mark>iLj<sub>M</sub>ŽĂiVjZAi) Quick Reference Guid

### <span id="page-27-0"></span>**إزالة وحدة المعالج**

- 1. اتبع الإجراءات الواردة ف[ي قبل أن تبدأ](file:///C:/data/systems/XPS430/ar/SM/before.htm#wp1593706) .
- 2. انزع غطاء الكمبيوتر (انظر [فك غطاء الكمبيوتر](file:///C:/data/systems/XPS430/ar/SM/cover-re.htm#wp1593822)) .
- 3. افصل كابلات الكهرباء عن الكهرباء وموصلات VPOWER 12)انظر [مكونات لوحة النظام](file:///C:/data/systems/XPS430/ar/SM/overview.htm#wp1599469)) على لوحة النظام .
	- 4. قم بإزالة غطاء تدفق الهواء (انظر [استبدال مجموعة أغطية تدفق هواء المعالج](file:///C:/data/systems/XPS430/ar/SM/fans.htm#wp1594133)) .
		- 5. اسحب رافعة تحرير التجويف لأسفل ثم للخارج .
		- 6. اسحب رافعة تحرير التجويف وافتح غطاء المعالج .

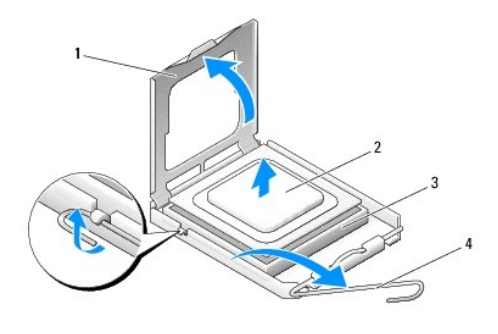

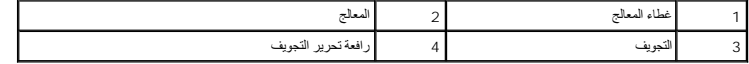

7. أخرج المعالج من التجويف .

. اترك رافعة التحرير ممددة في موضع التحرير بحيث يكون المقبس جاهزا ًللمعالج الجديد

## <span id="page-27-1"></span>**تركيب المعالج**

**إشعار :**قم بتوصيل نفسك بطرف أرضي بلمس أحد الأسطح المعدنية غير المطلية في الجانب الخلفي من الكمبيوتر.

1. انزع تغليف المعالج الجديد .

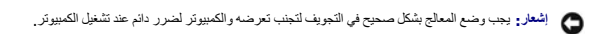

- 2. إذا لم تكن رافعة التحرير على المقبس ممددة بشكل كامل ٬فعليك تحريكها إلى ذلك الموضع .
	- 3. قم بمحاذاة زاوية السن1- بالمعالج والتجويف .

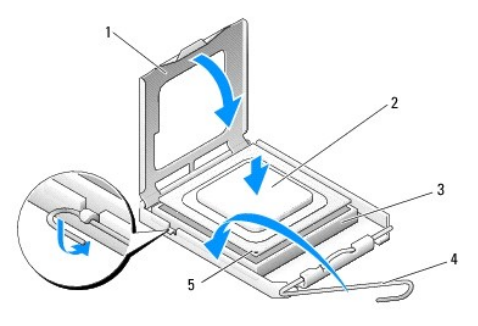

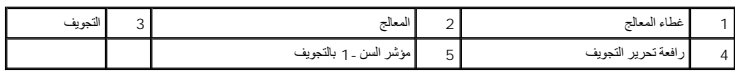

**إشعار :**تكون أسنان التجويف هشة .لتجنب الضرر ٬تأكد من محاذاة المعالج بشكل سليم للتجويف ولا تستخدم القوة المفرطة عند تركيب المعالج .احرص على عدم لمس أو ثني المسامير الموجودة على لوحة النظام.

<sub>4.</sub> ضع المعالج بتان في المقبس وتأكد من اتخاذه وضعا صحيحاً

5. عند استقرار المعالج بشكل ٍتام في التجويف ٬قم بإغلاق غطاء المعالج .

6. أدر رافعة التحرير بالتجويف حول محورها تجاه التجويف وثبتها في موضعها لإحكام تثبيت المعالج .

7. قم بإزالة غطاء تدفق الهواء (انظر [استبدال مجموعة أغطية تدفق هواء المعالج](file:///C:/data/systems/XPS430/ar/SM/fans.htm#wp1594133)) .

- 8. أعد توصيل كابلات الكهرباء عن الكهرباء وموصلات VPOWER 12)انظر [مكونات لوحة النظام](file:///C:/data/systems/XPS430/ar/SM/overview.htm#wp1599469)) على لوحة النظام .
	- 9. أغلق غطاء الكمبيوتر (انظر إ[عادة غطاء الكمبيوتر إلى مكانه](file:///C:/data/systems/XPS430/ar/SM/cover-rb.htm#wp1593965)) .
		- وصّل الكمبيوتر والأجهزة بالمآخذ الكهربائية ٬ثم شغّلها . 01.

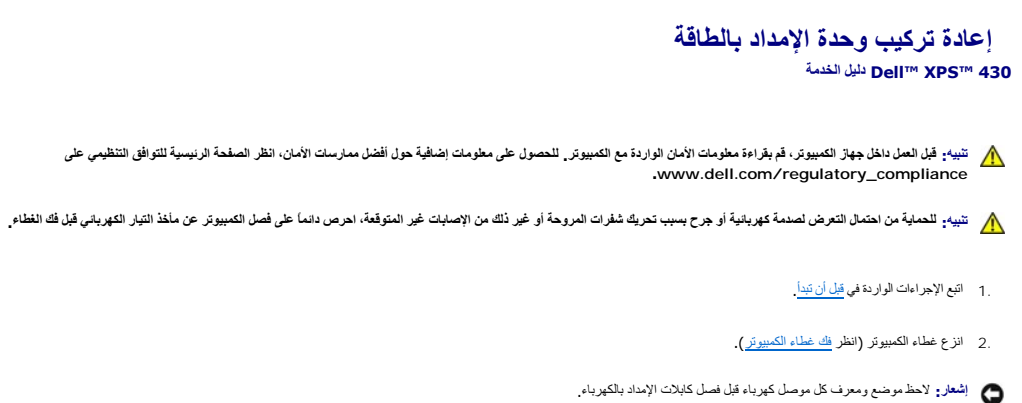

- 3. اتبع كابلات التيار المستمر القادمة من مصدر التيار وافصل كل كابل كهرباء متصل .
- **ملاحظة :**لاحظ توجيه حزم كابلات الكهرباء أثناء فصلها .حيث ٬يجب تمرير هذه الكابلات على نحو صحيح عند إعادة تركيبها لحمايتها من الكبس والتجعد.
	- 4. انزع البراغي الأربعة التي توصل وحدة التزويد بالطاقة بالجهة الخلفية لهيكل الكمبيوتر .
- 5. اضغط باستمرار على لسان التحرير المعني الموجود بأسفل وحدة المادة العادة بالطاقة بالطاقة نحو الجزء الأماسي من الكمبيوتر التواشر المنان التثبيت الموجودة على هيكل الكمبيوتر .
	- 6. اجمع حزم وحدة التغذية بالطاقة القادمة من وحدة التغذية بالطاقة ٬من أجل الفك بسهولة ورفعها خارجع الكمبيوتر .

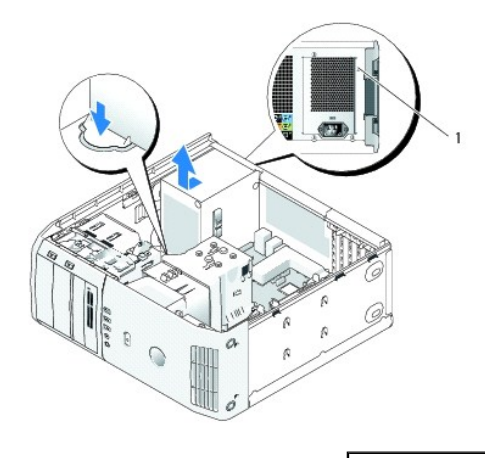

1 براغي وحدة التزويد بالطاقة (4)

- 7. لاستبدال وحدة التغذية بالطاقة ٬قم بمحاذاة الجزء السفلي من وحدة التغذية بالطاقة مع الألسنة الموجودة على الهيكل ٬ثم قم بدفعها نحو الجزء الخلفي من النظام حتى تستقر في موضعها .
	- 8. أعد تثبيت البراغي الأربعة التي تقوم بتثبيت وحدة التزويد بالطاقة بالجهة الخلفية للهيكل .
	- 9. أعد تثبيت كل من كابلات التيار المستمر والتي كانت موّصلة من قبل ٬مع توجيهها بعناية وذلك كما وجدتها في الأساس .
		- 01. أعد غطاء الكمبيوتر إلى مكانه (انظر إ[عادة غطاء الكمبيوتر إلى مكانه](file:///C:/data/systems/XPS430/ar/SM/cover-rb.htm#wp1593965)) .
			- وصِّل الكمبيوتر والأجهزة بمآخذ كهربائية ٬ثم قم بتشغيلها . 11.

# **إعداد النظام 430TMXPS ™Dell دليل الخدمة**

## [نظرة عامة](#page-30-0)

- [الدخول إلى برنامج إعداد النظام](#page-30-1) 
	- [تسلسل التمهيد](#page-34-0)
- [مسح كلمات المرور المنسية](#page-35-0)
- [مسح إعدادات](#page-36-0) CMOS

#### <span id="page-30-0"></span>**نظرة عامة**

استخدم إعداد النظام على الشكل التالي :

- l لتغيير معلومات تهيئة النظام بعد إضافة أي جهاز إلى الكمبيوتر أو تغييره أو إزالته منه
	- l لضبط أو تغيير خيار قابل للتحديد من قِبل المستخدم مثل كلمة المرور
	- l لقراءة الحجم الحالي للذاكرة أو تحديد نوع محرك الأقراص الصلبة المركب

قبل استخدام إعداد النظام ٬يوصى بتدوين معلومات شاشة إعداد النظام كمرجع في المستقبل.

**إشعار :**لا تقم بتغيير الإعدادات في إعداد النظام إلا إذا كنت مستخدما ًخبيرا ًفي الكمبيوتر .قد تتسبب بعض التغييرات في عمل الكمبيوتر بصورة غير صحيحة.

# **الدخول إلى برنامج إعداد النظام**

<span id="page-30-1"></span>1. قم بتشغيل (أو إعادة تشغيل) الكمبيوتر .

2. عند ظهور شعار DELL اضغط على المفتاح <2F< على الفور .

ملاحقة، قريحث عطل في لوحة المفاتح تتيجة الضغار السلام على المسافح معامل الموسم المعامل المعامل المعامل المسلم المناسم الزر حطى حرره على فترات زمنية متسارية حتى تظهر شاشة<br>إعداد النظام

إذا أطلت الانتظار حتى يظهر شعار نظام التشغيل ٬فتابع الانتظار حتى ترى سطح مكتب RWindows® Microsoft ٬ثم قم بإيقاف تشغيل الكمبيوتر وإعادة المحاولة.

#### **شاشات إعداد النظام**

تعرض شاشة إعداد النظام معلومات التهيئة الحالية أو القابلة للتغيير المعتبين التصابة المعلومات على المعلومات المعلى المعلى المعلى المعلوم وعقل الخيار النشط ووظائف المفاتي المتلط ووظائف المغلور والمقات المغاز والمقاد

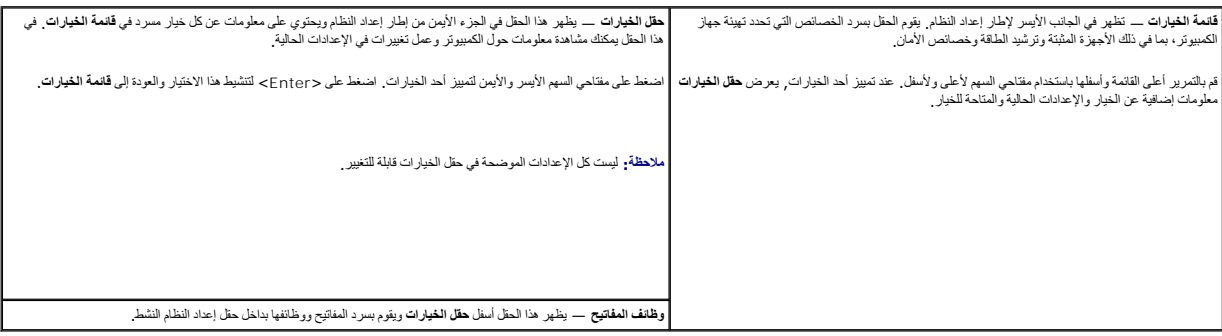

### <span id="page-30-2"></span>**خيارات إعداد النظام**

**ملاحظة :**تبعا ًلجهاز الكمبيوتر لديك والأجهزة المركبة ٬قد لا تظهر العناصر المدرجة في هذا القسم أو قد لا تظهر كما هي بالضبط في القائمة.

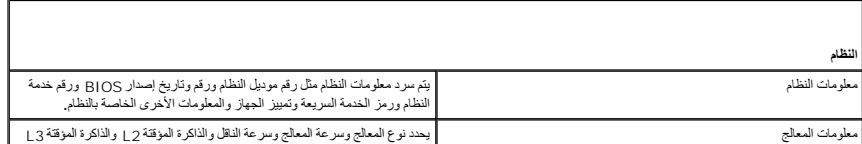

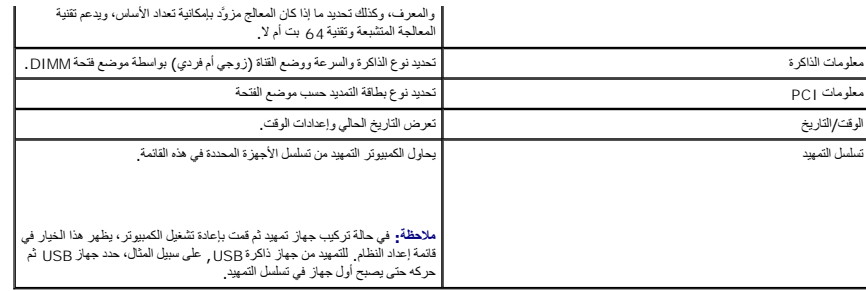

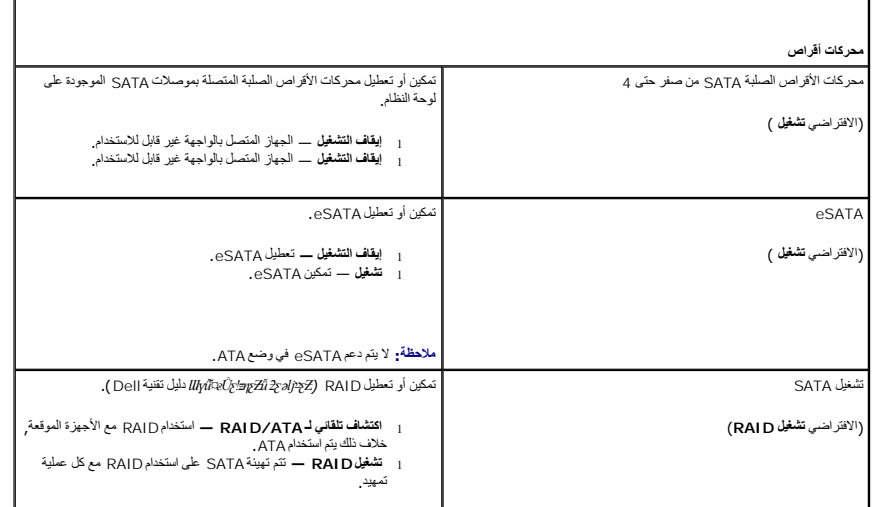

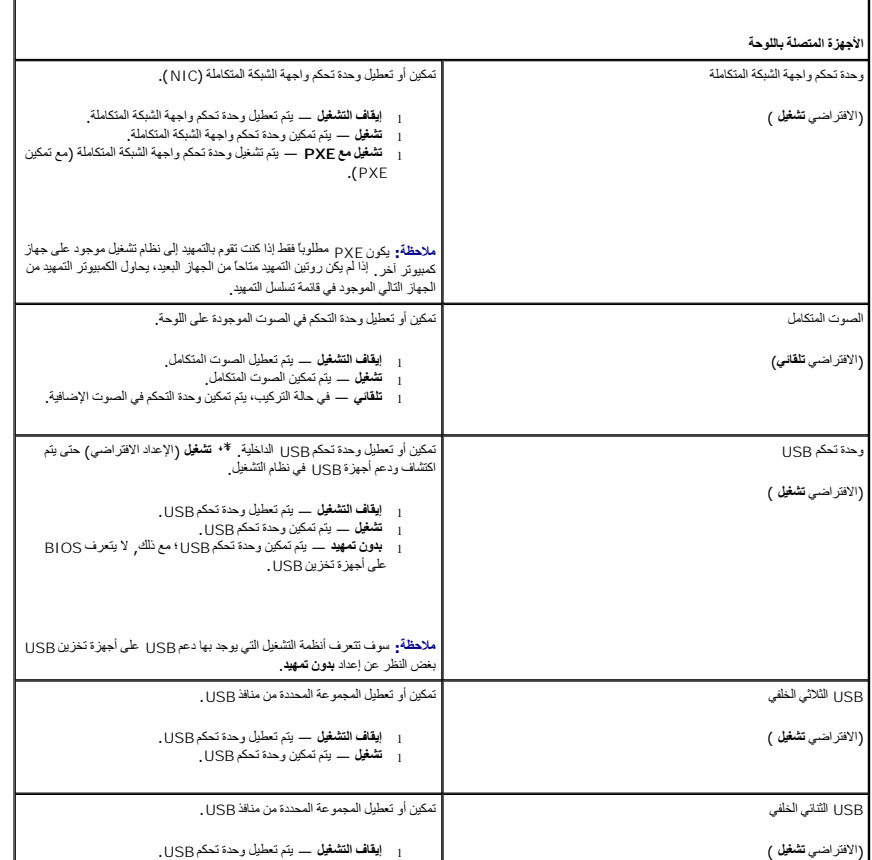

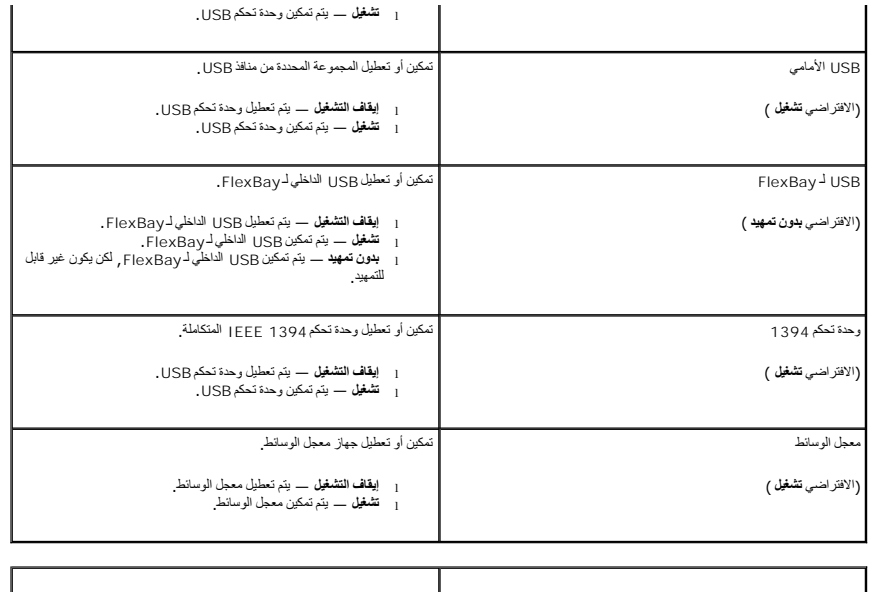

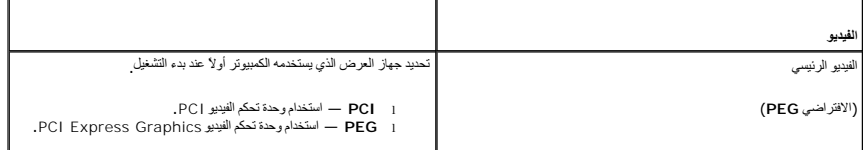

┚

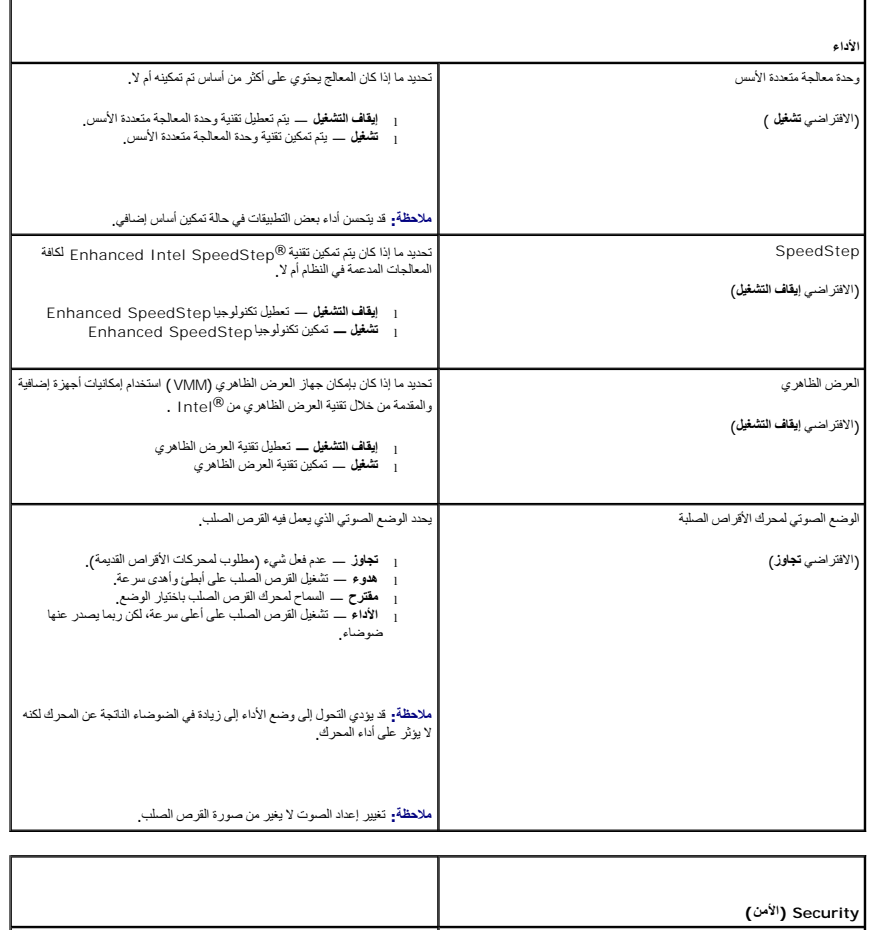

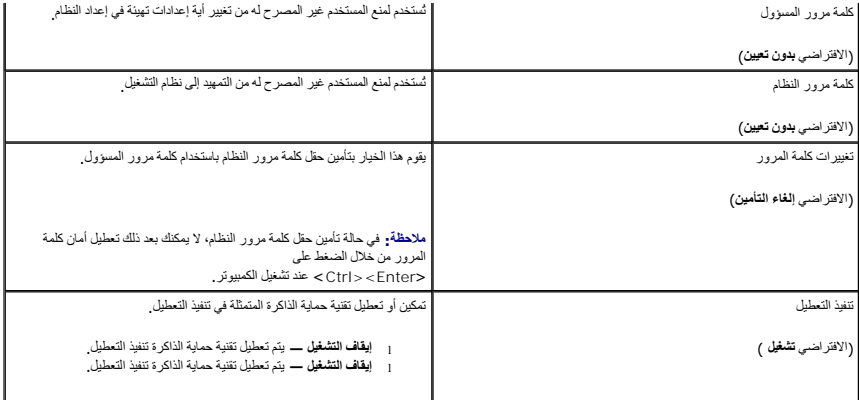

Г

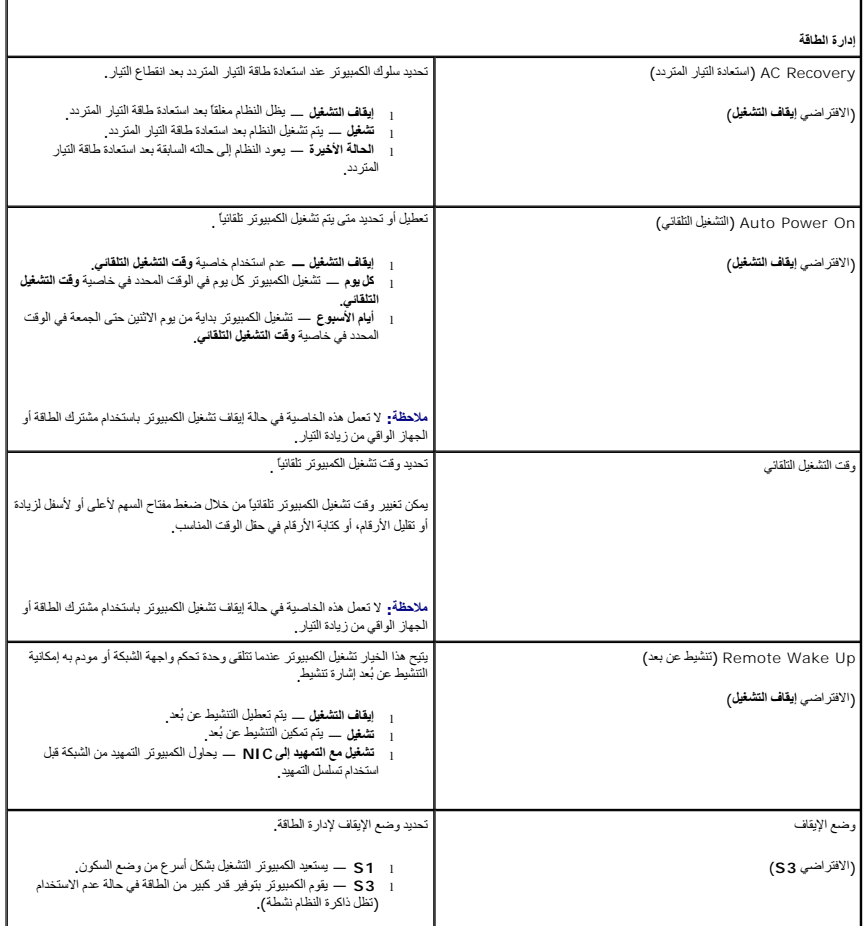

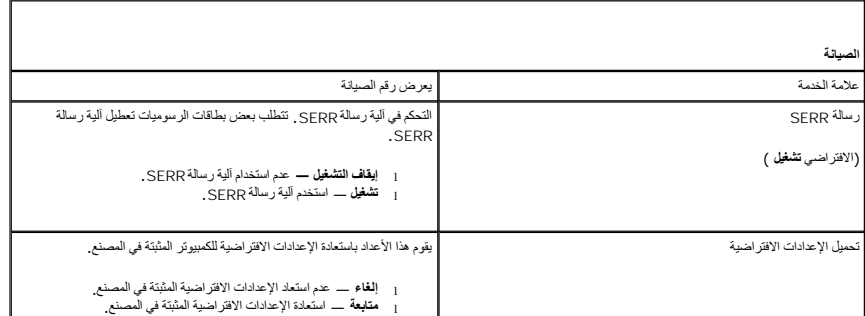

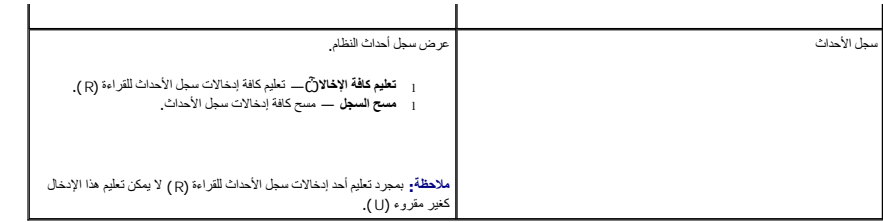

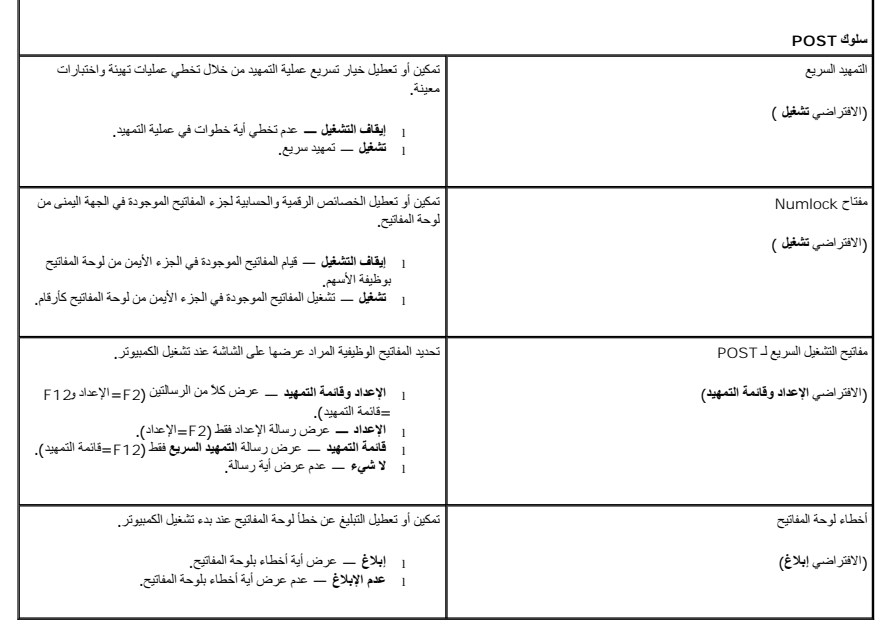

### <span id="page-34-0"></span>**تسلسل التمهيد**

٦

تتيح لك هذه الخاصية إعداد ترتيب البحث عن الأجهزة الذي يقوم به BIOS عند محاولة العثور على نظام التشغيل.

**إشعار :**في حالة تعديل أية إعدادات خاصة بتسلسل التمهيد ٬قم بحفظ الإعدادات الجديدة لتجنب فقد التغييرات.

### **إعدادات الخيار**

ملاطقة يدارل الكبيرتر الشهيد من كانة الأجيزة القائلة للثمينة الشهيد والمراسم المراسم المسلم الكثار المسلم المسلم المقاح حراح لإعادة محارلة الشهيد<sub>ر</sub> أر اضغط المقاح حراح لإعادة محارلة الشهيد<sub>ر</sub> أر اضغط المقاح حراح المسلمة

<sup>l</sup> **محرك أقراص مرنة USB** — يحاول الكمبيوتر التمهيد من قرص مرن في حالة عدم توصيل محرك أقراص مرنة بمنفذ USB ,يحاول الكمبيوتر التمهيد من الجهاز التالي القابل للتحميل في التسلسل.

**ملاحظة :**في حالة وجود قرص مرن غير قابل للتمهيد في محرك الأقراص ٬سوف يعرض الكمبيوتر رسالة خطأ .اتبع الإرشادات التي تظهر على الشاشة لإعادة محاولة التمهيد.

<sup>l</sup> **قرص صلب SATA على اللوحة**- يحاول الكمبيوتر التمهيد من القرص الصلب الرئيسي .إذا لم يوجد نظام تشغيل في المحرك ٬يحاول الكمبيوتر التمهيد من الجهاز التالي القابل للتمهيد.

<sub>1</sub> م**حرك الأقراص على اللوحة أو محرك الأقراص المضغوطة USB ـــ يحاول الكنيوتر التخريط المرك المصنوط في المعرك أو أن الترص المضغوط ليس به نظم تشغل تصول الكبيرتر التميد من جهاز<br>التميد التلي** 

ا جهاز BB — أدخل جهاز الذاكرة في منفذ USB وقم بإعادة تشغيل لمبنا يظهر PIOS و تساخل التيمن التمهيم الشاشة المنغط حل F12 بـ يكتشف BIOS الجهاز ويضيف خيل USB التي التمام التمهيد.

ملا**حظة؛** لتمهيد جهاز USB يجب أن يكون الجهاز قابلاً للتمهيد<sub>.</sub> للتأكد من أن الجهاز قابل للتمهيد، راجع الوثائق المرفقة به.

#### **تغيير تسلسل التمهيد الحالي**

يمكنك استخدام هذه الخاصية ٬على سبيل المثال ٬في إعادة تشغيل الكمبيوتر من جهاز USB مثل محرك الأقراص المرنة أو مفتاح الذاكرة أو محرك أقراص RW-CD.

ملا**حظة**· إذا كنت تقوم بالتمهيد من محرك أقراص مرنة USB<sup>،</sup> عليك أولاً ضبط محرك الأقراص المرنة على إيقاف التشغيل في إعداد النظام (انظر <sub>خيار</sub>ات إعداد النظام).

1. إذا كنت تقوم بالتمهيد من جهاز USB ,قم بتوصيل جهاز USB بموصل USB )راجع "المنظر الأمامي لجهاز الكمبيوتر" في *ƳljƵәƵǚ ƹƵǚﬞLjƞү ƃƵǚﬞƜlj*( .

2. قم بتشغيل (أو إعادة تشغيل) الكمبيوتر .

.3 حينما يظهر F12 = إعداد , F12 = قائمة التمهيد في الجانب الأيمن بأعلى الشاشة، اضغط على <12F< .

إذا انتظرت طويلا وظهر شعار نظام التشغيل، فواصل الانتظار حتى ترى سطح مكتب Microsoft Windows، ثم قم بايقاف تشغيل جهاز الكمبيوتر (انظر <u>قي[ل أن تبدأ](file:///C:/data/systems/XPS430/ar/SM/before.htm#wp1593706))</u> وحاول من جديد.

تظهر **Menu Device Boot** )قائمة أجهزة التمهيد) ٬والتي تحتوي على كافة أجهزة التمهيد المتوفرة .يحتوي كل جهاز على رقم إلى جانبه .

4. في أسفل القائمة ٬أدخل رقم الجهاز المراد استخدامه في عملية التمهيد الحالية فقط .

على سبيل المثال ٬إذا كنت تقوم بالتمهيد من مفتاح ذاكرة USB ٬فقم بتظليل **جهاز USB** واضغط على <Enter<.

ملا**حظة.** لتمهيد جهاز USB ل<sup>جب ان</sup> يكون الجهاز قابلا للتمهيد<sub>.</sub> للتأكد من أن الجهاز قابل للتمهيد، راجع وثائق الجهاز .

### **تغيير تسلسل التمهيد الخاص بعمليات التمهيد في المستقبل**

- 1. دخول إعداد النظام (انظر ا[لدخول إلى إعداد النظام](#page-30-1)) .
- 2. استخدم مفاتيح الأسهم لتظليل خيار القائمة **Sequence Boot )تسلسل التمهيد)** واضغط <Enter< للدخول إلى القائمة .
	- **ملاحظة :**قم بتدوين تسلسل التمهيد الحالي؛ فقد ترغب في استعادته فيما بعد.
	- 3. اضغط على مفاتيح الأسهم إلى الأعلى وإلى الأسفل للتنقل عبر لائحة الأجهزة .
	- 4. اضغط على شريط المسافة لتمكين أو تعطيل جهاز (توجد علامة اختيار إلى جانب الأجهزة التي تم تمكينها) .
		- 5. اضغط على زر موجب (+) أو سالب (–) لتحريك جهاز محدد إلى الأعلى أو إلى الأسفل في اللائحة .

# <span id="page-35-0"></span>**مسح كلمات المرور المنسية**

- **تنبيه :قبل الشروع في أي إجراء من الإجراءات الموضحة في هذا القسم ٬اتبع إرشادات الأمان الواردة مع الكمبيوتر.**
	- **إشعار :**تؤدي هذه العملية إلى محو كلمتي المرور للنظام والإعداد.
		- 1. اتبع الإجراءات الواردة ف[ي قبل أن تبدأ](file:///C:/data/systems/XPS430/ar/SM/before.htm#wp1593706) .
		- 2. انزع غطاء الكمبيوتر (انظر [فك غطاء الكمبيوتر](file:///C:/data/systems/XPS430/ar/SM/cover-re.htm#wp1593822)) .

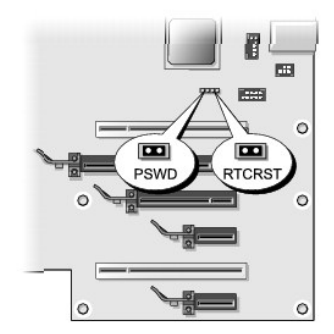

- .3 حدد موقع وصلة مرور RTCRST\_PSWD على لوحة النظام (انظر <u>[مكونات لوحة النظام](file:///C:/data/systems/XPS430/ar/SM/overview.htm#wp1599469)</u>), ثم انزع وصلة المرور (الموجودة على السنين ثلاثة وأربعة) وضع الوصلة جانباً <sub>.</sub>
	- 4. أغلق غطاء الكمبيوتر .
	- 5. قم بتوصيل لوحة المفاتيح والفأرة ٬ثم قم بتوصيل الكمبيوتر والشاشة في المآخذ الكهربائية وقم بتشغيلهم .
	- 6. بعد أن يظهر سطح مكتب RWindows® Microsoft على الكمبيوتر ٬قم بإغلاق الكمبيوتر .
		- .a قم بحفظ وإغلاق كافة الملفات المفتوحة ٬والخروج من أية برامج مفتوحة .
			- .b قم بإيقاف تشغيل نظام التشغيل .

**ملاحظة :**تأكد من أن الكمبيوتر قيد إيقاف التشغيل وليس في أحد أوضاع إدارة الطاقة .إذا تعذر إيقاف تشغيل الكمبيوتر باستخدام نظام التشغيل ٬اضغط مع الاستمرار على زر الطاقة لأربع ثوان.ٍ

- 7. قم بفك لوحة المفاتيح والماوس ٬ثم قم بفك الكمبيوتر والشاشة من مآخذهما الكهربائية .
	- 8. اضغط زر الطاقة في الكمبيوتر لتوصيل لوحة النظام .
		- 9. افتح غطاء الكمبيوتر (انظر ف[ك غطاء الكمبيوتر](file:///C:/data/systems/XPS430/ar/SM/cover-re.htm#wp1593822)) .
- 01. حدد موقع السنين ثلاثة وأربعة لوصلة مرور PSWD\_RTCRST على لوحة النظام (انظر [مكونات لوحة النظام](file:///C:/data/systems/XPS430/ar/SM/overview.htm#wp1599469)) ثم أعد تركيب مقبس وصلة المرور لتمكين خاصية كلمة المرور .
	- 11. أعد غطاء الكمبيوتر إلى مكانه (انظر إ[عادة غطاء الكمبيوتر إلى مكانه](file:///C:/data/systems/XPS430/ar/SM/cover-rb.htm#wp1593965)) .
		- 21. وصل الكمبيوتر والأجهزة بمآخذ كهربائية ٬ثم قم بتشغيلها .

تم) ملاحظة: في إعداد للنظر النظر النظر التظل النظم المنظر الفطاء على المنظر العامل التعالي العامل المعام العام العرور في وضع التمكين، ولكن لم بتم تخصيص كلمة مرور في وضع التمكين، ولكن لم بتم تخصيص كلمة مرور .

### <span id="page-36-0"></span>**مسح إعداداتCMOS**

**تنبيه :قبل الشروع في أي إجراء من الإجراءات الموضحة في هذا القسم ٬اتبع إرشادات الأمان الواردة مع الكمبيوتر.**

**ملاحظة :**يؤدي هذا الإجراء إلى مسح وإعادة إعداد كلمتي مرور النظام والإعداد.

- 1. اتبع الإجراءات الواردة ف[ي قبل أن تبدأ](file:///C:/data/systems/XPS430/ar/SM/before.htm#wp1593706) .
- 2. انزع غطاء الكمبيوتر (انظر [فك غطاء الكمبيوتر](file:///C:/data/systems/XPS430/ar/SM/cover-re.htm#wp1593822)) .
- 3. حدد موقع وصلة مرور PSWD\_RTCRST على لوحة النظام (انظر [مكونات لوحة النظام](file:///C:/data/systems/XPS430/ar/SM/overview.htm#wp1599469)) .
- . 4 قم بفك مقبس وصلة كلمة المرور (موجود على السنين رقم ثلاثة وأربعة)، ثم ضع المقبس على أسنان وصلة مرور CMOS (السنين رقم واحد واثنين) وانتظر لمدة 5 ثواني تقريباً
	- 5. قم بفك مقبس وصلة المرور من وصلة المرور PSWD\_RTCRST ٬ثم أعد تركيب المقبس على السنين رقم ثلاثة وأربعة لتمكين خاصية كلمة المرور .
		- 6. أغلق غطاء الكمبيوتر (انظر إ[عادة غطاء الكمبيوتر إلى مكانه](file:///C:/data/systems/XPS430/ar/SM/cover-rb.htm#wp1593965)) .
			- 7. وصل الكمبيوتر والأجهزة بمآخذ كهربائية ٬ثم قم بتشغيلها .

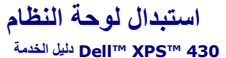

- تنيهِ- قبل العل داخ جهاز الكسيرتر، فم بقراءة مطومات الأمان الواردة مع الكسيرتر إلى العصائص المعامر المعامر المسلم المعلمة الرئيسية للتوافق التنظيمي على على<br>www.dell.com/regulatory\_compliance.

- @ اشعار: لا تقويتنفذ الخطوات الثالية ما لم تكن على علم بلزالة وإعادة كركيب الجوة. إن إجراء هذه الخطول المحلف الفظم لديك. الصحول على خدمة فنية، انظر IM<mark>FAil yh</mark>ai (11/16/26i) Ouick Reference Guide). **إشعار :**تكون لوحة النظام موصولة بالحاوية المعدنية ويتم تركيبهما كقطعة واحدة.
	- - 1. اتبع الإجراءات الواردة ف[ي قبل أن تبدأ](file:///C:/data/systems/XPS430/ar/SM/before.htm#wp1593706) .
	- 2. انزع غطاء الكمبيوتر (انظر [فك غطاء الكمبيوتر](file:///C:/data/systems/XPS430/ar/SM/cover-re.htm#wp1593822)) .
	- 3. قم بإزالة بطاقات التوسعة كاملة الطول (انظر استبدال بطاقتي PCI و [Express PCI](file:///C:/data/systems/XPS430/ar/SM/cards.htm#wp1180146)( .
	- 4. انزع غطاء تدفق هواء المعالج (انظر [استبدال مجموعة أغطية تدفق هواء المعالج](file:///C:/data/systems/XPS430/ar/SM/fans.htm#wp1594133)) ووحدة تجميع مروحة المعالج (انظر [استبدال علبة مروحة المعالج و](file:///C:/data/systems/XPS430/ar/SM/fans.htm#wp1593805) ا[ستبدال مروحة المعالج](file:///C:/data/systems/XPS430/ar/SM/fans.htm#wp1593856)) .
		- 5. إزالة وحد تجميع مروحة البطاقة (انظر [استبدال مروحة البطاقة](file:///C:/data/systems/XPS430/ar/SM/fans.htm#wp1593946)) .
		- 6. قم بفك أية مكونات إضافية قد تعيق الوصول إلى لوحة النظام .
			- 7. افصل جميع الكابلات عن لوحة النظام .
		- **إشعار :**إذا كنت تقوم باستبدال لوحة النظام ٬قارن بالنظر لوحة النظام البديلة بلوحة النظام الحالية للتأكد من أن لديك الجزء السليم.
		- 8. انزع البراغي الثمانية التي تثبت لوحة النظام على الهيكل ٬ثم ادفع وحدة تجميع لوحة النظام نحو جهة الكمبيوتر الأمامية ثم ارفعها إلى الخارج .

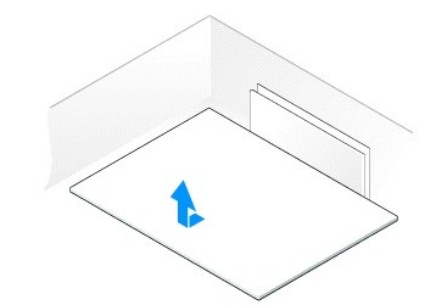

- **ملاحظة :**قد تختلف مواقع بعض المكونات والموصلات على لوحات النظام الجديدة عنها في لوحة النظام الحالية.
	- **ملاحظة :**تكون إعدادات وصلات المرور على لوحات النظام البديلة معيّنة مسبقا ًمن قِبل المصنع.
		- 9. انقل المكونات من لوحة النظام الحالية إلى لوحة النظام البديلة ٬إن وجدت .
- 01. وجّه وحدة تجميع لوحة النظام وذلك بمحاذاة الحزوز الموجودة في أسفلها مع الألسنة الموجودة على الكمبيوتر .
	- 11. حرّك وحدة تجميع لوحة النظام باتجاه جهة الكمبيوتر الخلفية حتى تستقر وحدة التجميع في مكانها .
		- 21. أعد البراغي الثمانية إلى مكانها لإحكام تثبيت وحدة تجميع لوحة النظام على الهيكل .
	- 31. أعد أية بطاقات توسيع أخرجتها إلى مكانها (انظر إزالة بطاقات PCI و[Express PCI](file:///C:/data/systems/XPS430/ar/SM/cards.htm#wp1180416)( .
- . 41 انزع غطاء تدفق هواء المعالج (انظر [استبدال مجموعة أغطية تدفق هواء المعالج](file:///C:/data/systems/XPS430/ar/SM/fans.htm#wp1594133) مروحة المعالج (انظر [استبدال علبة مروحة المعالج و](file:///C:/data/systems/XPS430/ar/SM/fans.htm#wp1593805) ا[ستبدال مروحة المعالج](file:///C:/data/systems/XPS430/ar/SM/fans.htm#wp1593856)).
	- 51. إزالة وحد تجميع مروحة البطاقة (انظر [استبدال مروحة البطاقة](file:///C:/data/systems/XPS430/ar/SM/fans.htm#wp1593946)) .
	- 61. أعد تركيب المكونات الإضافية التي قمت بإزالتها من لوحة النظام .
		- 71. أعد توصيل كل الكابلات بلوحة النظام .

- 81. انزع غطاء الكمبيوتر (انظر [فك غطاء الكمبيوتر](file:///C:/data/systems/XPS430/ar/SM/cover-rb.htm#wp1593965)) .
- 91. وصل الكمبيوتر والأجهزة بمآخذ كهربائية ٬ثم قم بتشغيلها .

02. قم بتحديث BIOS الخاصة بالنظام ٬حسب الحاجة .

**ملاحظة :**للحصول على معلومات حول تخزين BIOS الخاص بالنظام على رقاقة ذاكرة فلاش ٬انظر **com.dell.support**.